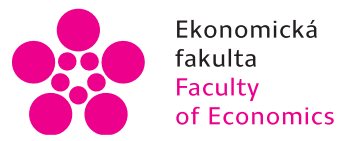

Ekonomická lihočeská univerzita<br>fakulta v Českých Budějovicích<br>Faculty – University of South Bohemia of Economics in České Budějovice

# Jihočeská univerzita v Českých Budějovicích Ekonomická fakulta Katedra aplikované matematiky a informatiky

Diplomová práce

# Implementace systému pro ověřování znalostí na centrálně spravovaných mobilních zařízeních

Vypracoval: Bc. Pavel Vojta Vedoucí práce: Ing. Ludvík Friebel, Ph.D.

České Budějovice 2023

# JIHOČESKÁ UNIVERZITA V ČESKÝCH BUDĚJOVICÍCH

Ekonomická fakulta Akademický rok: 2022/2023

# **ZADÁNÍ DIPLOMOVÉ PRÁCE**

(projektu, uměleckého díla, uměleckého výkonu)

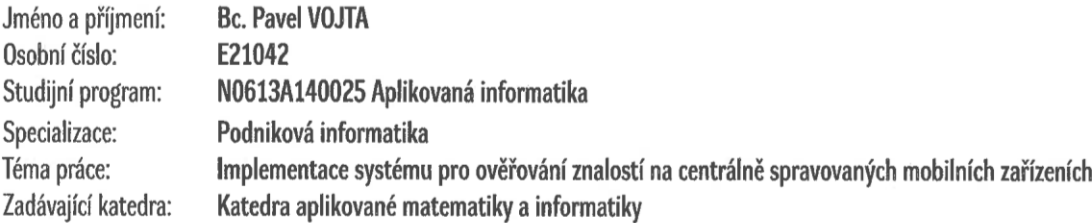

# Zásady pro vypracování

Cílem práce je nasazení centrálně spravovaných mobilních zařízení (tabletů) v univerzitním prostředí pro účely ověřování znalostí studentů pomocí elektronických testů. Praktická část práce bude zaměřena na realizaci zvoleného řešení.

Metodický postup:

- 1. Studium odborné literatury.
- 2. Provedení analytických prací.
- 3. Výběr systému.
- 4. Implementace řešení.
- 5. Užívání, údržba a aktualizace.
- 6. Analýza testů realizovaných na mobilních zařízeních.
- 7. Závěr.

Rozsah pracovní zprávy: 50-60 stran Rozsah grafických prací: dle potřeby Forma zpracování diplomové práce: tištěná

Seznam doporučené literatury:

- 1. Doležal, J., & kol. (2016). Projektový management: komplexně, prakticky a podle světových standardů. Praha: Grada Publishing.
- 2. Drlík, M., & kol. (2013). Moodle: kompletní průvodce tvorbou a správou elektronických kurzů. Brno: Computer Press.
- 3. Gála, L. & kol. (2015). Podniková informatika: Počítačové aplikace v podnikové a mezipodnikové praxi. Praha: Grada Publishing.
- 4. Laudon, K. C., & Laudon, J. P. (2022). Management Information Systems: Managing the Digital Firm. Pearson Education.
- 5. Jeřábek, O., & Bílek, M. (2010). Teorie a praxe tvorby didaktických testů. Olomouc: Univerzita Palackého v Olomouci.
- 6. https://docs.moodle.org.

Vedoucí diplomové práce:

Ing. Ludvík Friebel, Ph.D. Katedra aplikované matematiky a informatiky Datum zadání diplomové práce: 21. března 2023 Termín odevzdání diplomové práce: 12. dubna 2024

 $\mathcal{N}$ . 17

doc. RNDr. Zuzana Dvořáková Líšková, Ph.D. děkanka

**UILE STEAD UNIVERZITA**<br>V ČESKÝCH<sub>S</sub>BUDĚJOVICÍCH 5.ddentská 13 i9i  $\overline{\mathfrak{Z}}^{\#}$  . Daske Budejowius,  $\mathbb{C}\mathbb{C}$ 

doc. RNDr. Jana Klicnarová, Ph.D.

vedoucí katedry

V Českých Budějovicích dne 22. března 2023

# Prohlášení

Prohlašuji, že svou diplomovou práci jsem vypracoval samostatně pouze s použitím pramenů a literatury uvedených v seznamu citované literatury.

Prohlašuji, že v souladu s § 47b zákona č. 111/1998 Sb. v platném znění souhlasím se zveřejněním své diplomové práce, a to v nezkrácené podobě elektronickou cestou ve veřejně přístupné části databáze STAG provozované Jihočeskou univerzitou v Českých Budějovicích na jejích internetových stránkách, a to se zachováním mého autorského práva k odevzdanému textu této kvalifikační práce. Souhlasím dále s tím, aby toutéž elektronickou cestou byly v souladu s uvedeným ustanovením zákona č. 111/1998 Sb. zveřejněny posudky školitele a oponentů práce i záznam o průběhu a výsledku obhajoby kvalifikační práce. Rovněž souhlasím s porovnáním textu mé kvalifikační práce s databází kvalifikačních prací Theses.cz provozovanou Národním registrem vysokoškolských kvalifikačních prací a systémem na odhalování plagiátů.

……………………………

…………………………… Podpis studenta

Datum

# Poděkování

Mnohokrát děkuji mému vedoucímu panu Ing. Ludvíku Friebelovi, Ph.D., za jeho odborné vedení této práce, cenné připomínky, nápady na vylepšení, čas a ochotu.

Děkuji rovněž svým přátelům a rodině za podporu a inspiraci.

# Obsah práce

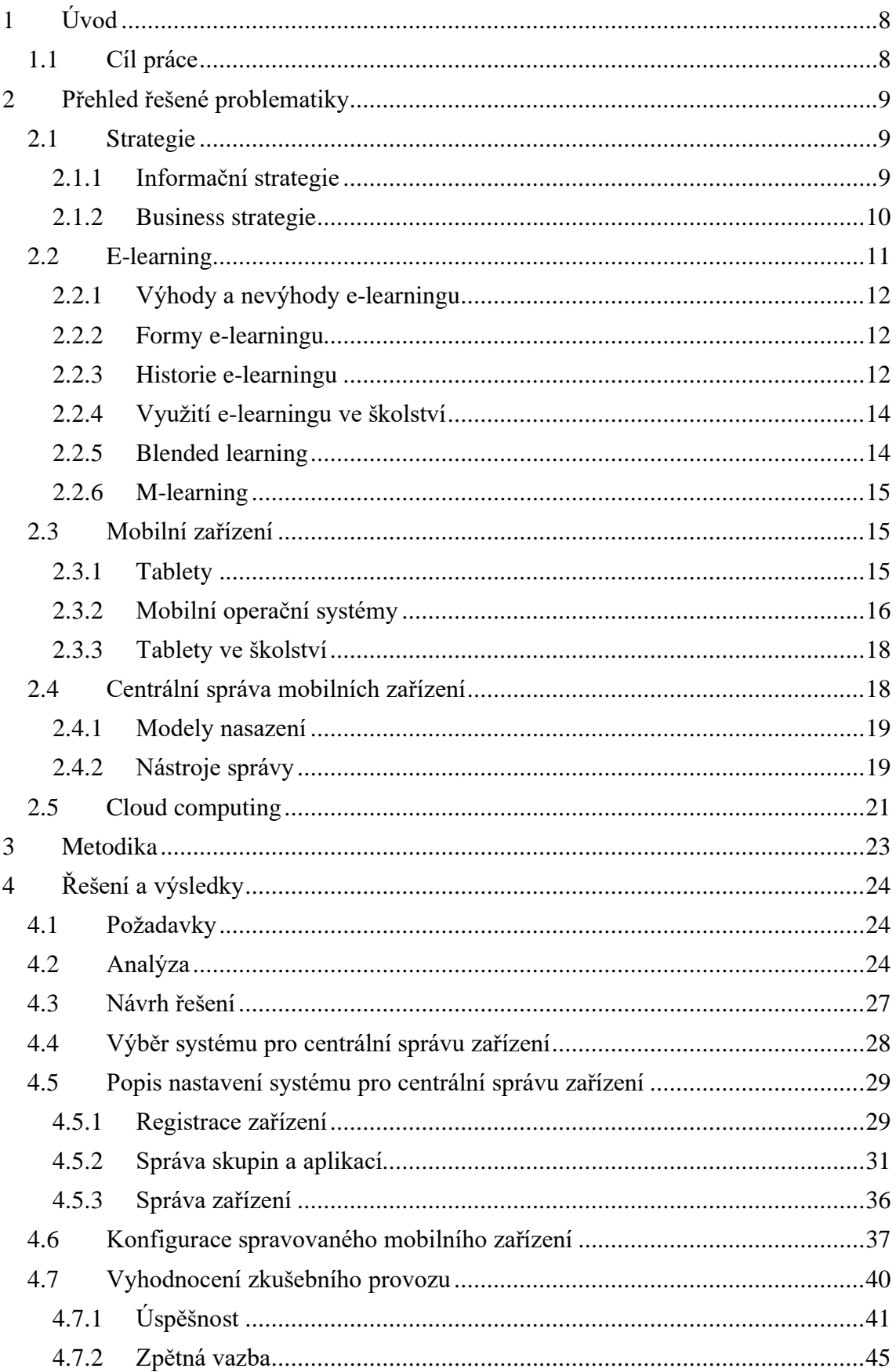

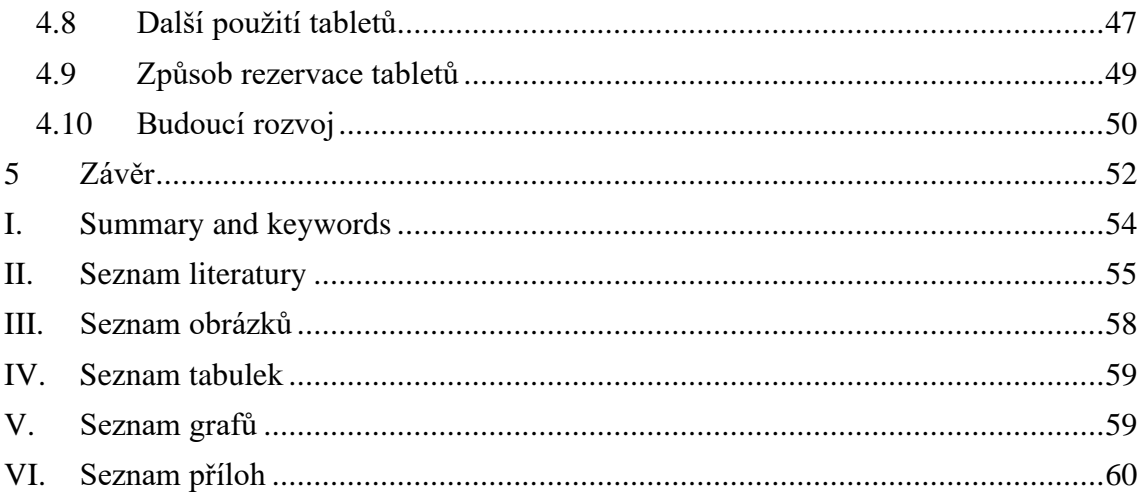

# <span id="page-7-0"></span>1 Úvod

Panuje všeobecné přesvědčení, že se v současné době stávají počítače, ať už jsou v jakékoliv podobě, stále důležitějšími a vzdělávání se musí v tomto směru přizpůsobit. Tomuto trendu nahrávají i zkušenosti z koronavirové krize, která nastala poprvé na jaře roku 2020, kdy se školy na všech stupních vzdělávací soustavy musely během krátké doby přeorientovat z prezenční výuky na tu distanční probíhající přes internet, což znamenalo velký rozvoj e-learningu. Samotná výuka je však pouze jedna část vzdělávacího procesu, obvykle na ni ještě navazuje ověřování nabytých znalostí, což je rovněž jeden z klíčových prvků vzdělávání.

Ačkoliv se tato práce nezabývá distančním vzděláváním jako takovým, jeden z jejích hlavních pilířů je právě e-learning, neboť v něm lze za pomoci elektronických testů ověřovat znalosti studentů. Nicméně k tomu, aby mohl být e-learning využitelný, je zapotřebí mít nějaké zařízení pomocí něhož se k němu bude přistupovat, přičemž to nemusí být pouze stolní počítač, ale je možné použít i mobilní zařízení, například chytrý telefon či tablet.

Práce se skládá ze dvou částí. V teoretické části popisuji účel informační strategie organizace, e-learning, tablety, jakožto zástupce mobilních zařízení, řešení pro jejich centrální správu a cloud computing, neboť vybraný software je právě na tomto modelu založen. Následná praktická část uvádí postup celého řešení, od strategie až po uvedení do provozu včetně popisu nastavení vybrané služby pro centrální správu mobilních zařízení.

#### <span id="page-7-1"></span>1.1 Cíl práce

Hlavním cílem této práce je vytvořit systém, který by na Ekonomické fakultě Jihočeské univerzity umožňoval vyučujícím v e-learningu ověřovat znalosti studentů za využitím sady testovacích tabletů, které by byly k dispozici v dostatečném množství, což s sebou zároveň přináší potřebu tyto tablety spravovat hromadně. Dalším cílem je navrhnout a použít takové nastavení zařízení, které by předcházelo možnému podvádění během vyplňování elektronických testů. Posledním cílem je zjistit, zda použití tabletů pro účely testování nezhoršuje úspěšnost oproti testovaní na stolním počítači.

# <span id="page-8-0"></span>2 Přehled řešené problematiky

## <span id="page-8-1"></span>2.1 Strategie

Strategie určuje dlouhodobé směřování organice v horizontu 5–10 let v souladu s jejím posláním a vizí. Rovněž spojuje požadavky, cíle, činnosti, zdroje a výstupy organizace takovým způsobem, kterým organizace dokáže efektivně rozvíjet svoje možnosti a naplňovat potřeby svých klientů. (Eliáš, Valenta, 2021) Obecně je strategie soubor pravidel, která slouží pro rozhodování za neurčitých podmínek, a je jádrem strategického řízení (Fotr, Vacík, Souček, & Hájek, 2020).

## <span id="page-8-2"></span>2.1.1 Informační strategie

Základní koncepci rozvoje informatiky organizace po obsahové, technologické a organizační stránce formuluje *informační strategie* (Gála, Pour, & Šedivá, 2015), jejíž doporučenou strukturu zachycuje [Obrázek 1.](#page-8-3) Informační strategie také představuje dlouhodobou orientaci v oblasti informačních zdrojů, služeb a technologií. Má za cíl podpořit plnění cílů a procesů organice. (Sodomka & Klčová, 2010)

<span id="page-8-3"></span>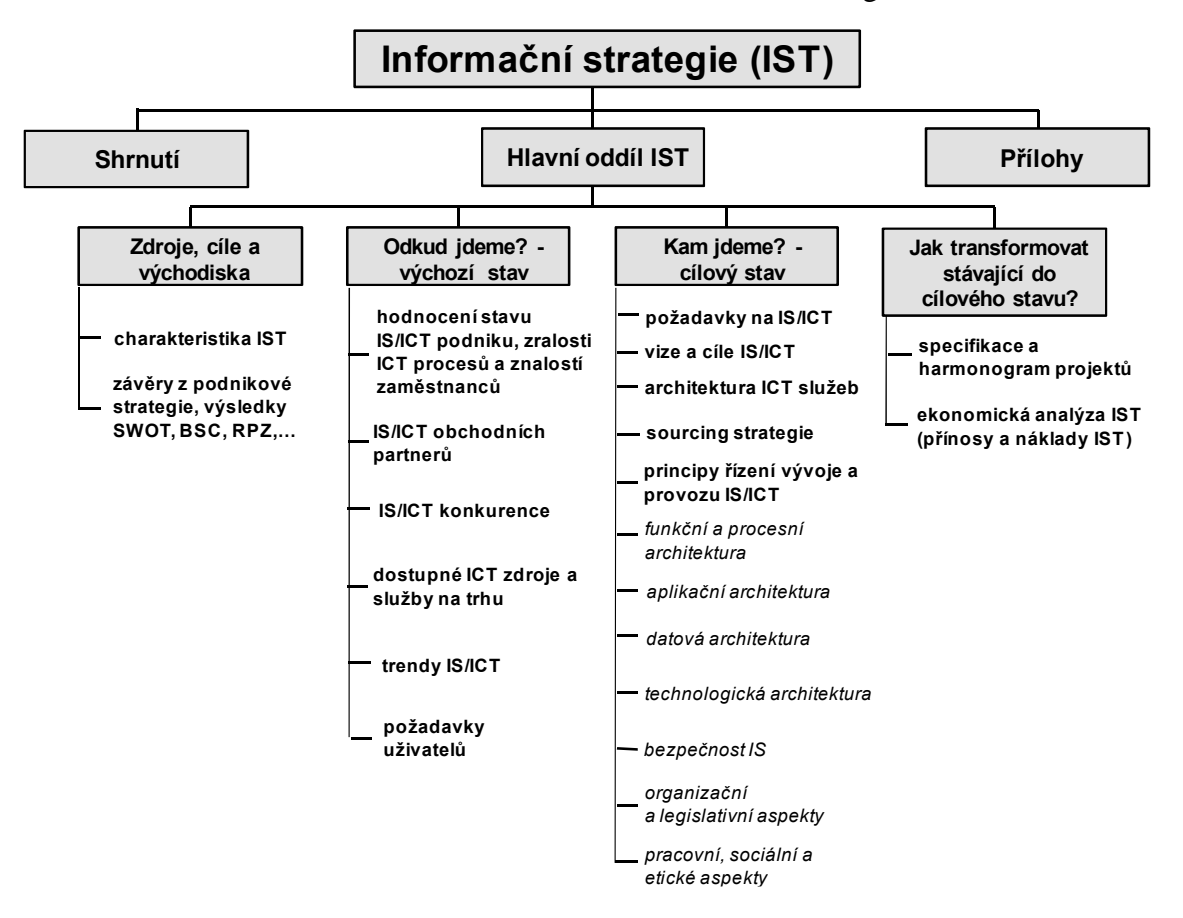

Obrázek 1: Struktura informační strategie

Zdroj: Voříšek a kol. (2015)

Během tvorby informační strategie, která zadává a koordinuje všechny informatické projekty, se realizuje (Voříšek a kol., 2015):

- **popis a hodnocení současného stavu IS/ICT** což znamená charakteristiku silných a slabých stránek stávající podnikové informatiky,
- **definice cílového stavu IS/ICT** po provedení několika analýz a za využití vstupních materiálů včetně podnikových cílů, vyspělosti podnikových procesů, které limitují cíle dosažitelné v krátkodobém horizontu, znalostí zaměstnanců a jejich požadavků vyplynou *nároky na cílový stav IS/ICT*, u kterých následně musí dojít ke konsolidaci a ohodnocení prioritami a očekávanými efekty po realizaci. Dále se definuje *cílový stav IS/ICT*, což zahrnuje formulaci vize a cílů podnikové informatiky, rozhodnutí, jaké ICT služby budou dodávány interně a které se nakoupí od externích partnerů, a konkretizuje se i *globální architektura*, jež zahrnuje sedm dílčích pohledů uvedených na [Obrázku 1](#page-8-3) – od funkční a procesní architektury až k personálním, sociálním a etickým aspektům,
- **návrh cesty transformace ze současného do cílového stavu** kdy plán transformace zahrnuje jednak zadání jednotlivých informatických projektů a dále shrnutí plánovaných nákladů a přínosů realizace strategie.

Gála a kol. (2015) dále upozorňují, že jelikož je informační strategie součástí strategického řízení, mělo by její řešení být záležitostí zejména manažerů, a ne samotných informatiků. Požadavky na funkcionalitu ICT nicméně musí formulovat už sami uživatelé a teprve potom by se na manažerské a odborné úrovni mělo rozhodovat jaké přístupy se pro naplnění uživatelských požadavků na ICT podporu zvolí. (Fotr a kol., 2020)

Informační strategii tak řeší tým pracovníků, jenž je veden manažerem odpovědným za řízení IS/ICT a který může být doplněn o externí konzultanty. Zpravidla se informační strategie vypracovává na tři až pět let. Ideálně je realizace informační strategie navázána na milníky celopodnikové strategie. (Sodomka & Klčová, 2010)

#### <span id="page-9-0"></span>2.1.2 Business strategie

Business strategie, na kterou pak strategie IS/IT navazuje, jak dokládá [Obrázek 2,](#page-10-1) určuje, kterým směrem se bude daná organizace dále ubírat a proč. Tím pádem vzniká i poptávka po informacích, požadavcích na ně a používaný aplikační software, z čehož vyplývá potřeba pořídit, implementovat a spravovat řešení, ať už ve formě softwaru vytvořeného na míru, krabicového softwaru či softwaru vyvinutého koncovými uživateli, který se objevuje často v podobě jednoduchých aplikací používanými typicky jednotlivci nebo jedním oddělením. (Bocij, Greasley, & Hickie, 2015) Nutno podotknout, že systémy v organizace mají podporovat její interní procesy, nezávisle na tom, kdo je vytvořil. (Rainer, Prince, & Watson, 2017)

<span id="page-10-1"></span>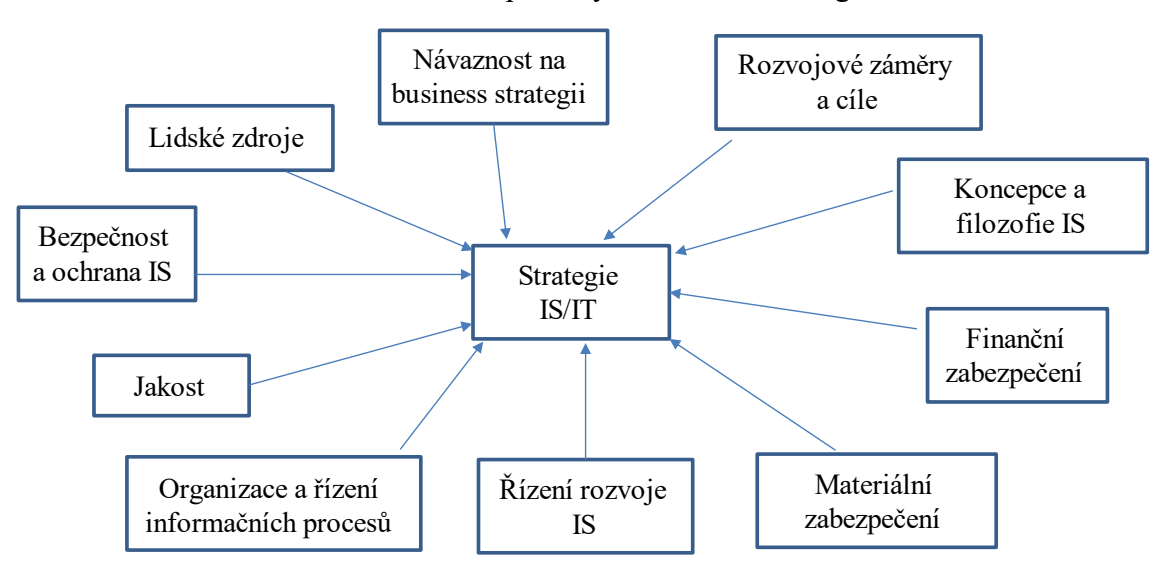

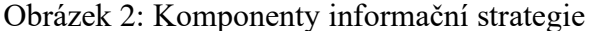

Zdroj: Zapletalová (2020)

## <span id="page-10-0"></span>2.2 E-learning

Způsob vzdělávání při využití moderních informačních a komunikačních technologií k řízení výukového procesu, předávání výukového obsahu a komunikaci účastníků vzdělávání představuje e-learning. Ten může sloužit ke komplexní podpoře výuky, popřípadě jej lze využít pouze dílčím způsobem, například pro distribuci výukových materiálů, testování, hodnocení apod. (Maněna, Maněnová, Šín, & Myška, 2015)

E-learning může nabývat buďto *off-line formy*, kdy vzdělávací obsah vychází z informací předem uložených na paměťovém médiu, přičemž tato forma e-learningu je na ústupu, a *online formy* vyžadující připojení k internetu. Online forma současně může mít *synchronní podobu*, u které je možné spolupracovat ve skupině, účastníci mohou vzájemně spolu komunikovat, nebo *asynchronní podobu*, při níž student prochází studiem naopak samostatně a v různých časech. (Podlahová, Vaněčková, Heřmánková, Klement, & Marešová, 2012) E-learning nemusí sám o sobě nahrazovat fyzickou výuku na učebně. Naopak ji při využitím nových forem obsahu může vylepšit (Rainer et al., 2017).

#### <span id="page-11-0"></span>2.2.1 Výhody a nevýhody e-learningu

Mezi hlavní výhody e-learningu zařadil Maněna a kol. (2015) mimo jiné v podstatě neomezený přístup k výukovým materiálům, možnost využití multimediálních prvků pro lepší zapamatovatelnost, interaktivní obsah, kdy e-learningový kurz reaguje na akce účastníka vzdělávacího procesu a opačně, a pokročilé nástroje pro ověřování znalostí, což znamená kupříkladu to, že lze nastavit pro pokusy o zvládnutí testu různá omezení a automatické hodnocení úloh, ačkoliv některé druhy úkolů stále musí opravovat zkoušející. Naopak mezi nevýhodami uvádí například vysoké počáteční investice, náročnost tvorby kurzů a závislost na technické infrastruktuře. Zároveň pokládají současné elearningové systémy za nástroje, u nichž výhody převažují nad nevýhodami, jelikož spojují moderní technologie a aktuální poznatky z pedagogiky a psychologie.

#### <span id="page-11-1"></span>2.2.2 Formy e-learningu

Za základní formy e-learningu se považují (Eger, 2020):

- Computer-Based Training (CBT) označující vzdělávací proces spojený s počítačem a softwarem, avšak bez použití počítačové sítě, přičemž se tato forma uplatňuje především pro domácí samostudium,
- Web-Based Training (WBT) značící vzdělávací proces, který využívá didakticky zpracované webové stránky a další zdroje prezentované na internetu,
- vzdělávací proces podporovaný počítačem, počítačovou sítí a zejména speciálním softwarem (Learning Management System, LMS) nabízející řadu nástrojů pro učitele i studenty. Maněna a kol. (2015) přirovnávají LMS k pokročilým redakčním systémům určených pro e-learning.

#### <span id="page-11-2"></span>2.2.3 Historie e-learningu

Keegan (2021) tvrdí, že historie e-learningu se píše již od roku 1924, kdy profesor psychologie Sidney L. Pressey sestrojil svůj učící stroj, jenž ukazuje [Obrázek 3.](#page-12-0) Šlo o přístroj, na kterém studenti vybírali správnou odpověď ze čtyř nabízených možností. Dokud nebyla správně zodpovězena, stroj se neposunul na další otázku. Svůj mechanický učící stroj vynalezl o 30 let později i B. F. Skinner, rovněž profesor psychologie. Jeho stroj pokládal postupně otázky a student svoje odpovědi poté zapisoval na papír.

<span id="page-12-0"></span>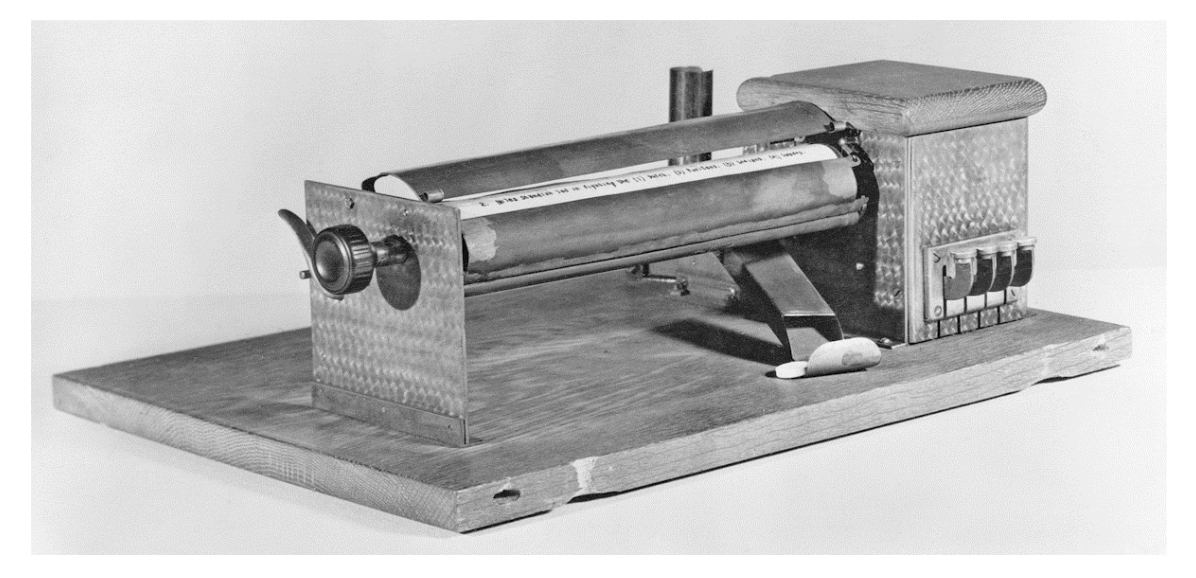

Zdroj: National Museum of American History (n.d.)

Maněna a kol. (2015) považují za počátek e-learningu 60. léta minulého století, kdy na Univerzitě v Illinois vznikla první počítačová síť šířící vzdělávací materiály. Součástí systému PLATO (Programmed Logic for Automatic Teaching Operations), na kterém e-learning běžel, byly ve své době již on-line fóra, vývěsky, on-line testování, sdílení vzdálené plochy a další součásti.

O dekádu později byla na tehdejších československých středních školách zahájena výuka programování na sálových počítačích v jazyce Pascal, který sice byl pro výukové účely vyvinut, avšak zpravidla jej vyučovali učitelé matematiky, kteří neměli s počítači dostatečné zkušenosti. V 80. letech se do škol začaly postupně dodávat velmi drahé, nedostatkové, navzájem nekompatibilní a poměrně často i poruchové osmibitové školní počítače. Mezitím ve světě začal příchod osobních počítačů PC a Apple Macintosh s grafickým rozhraním. (Wagner, 2011)

Příchod systému pro řízení výuky (LMS) umožňující distribuci kurzů prostřednictvím internetu je spjat s roky 1998 až 1999. Od roku 1999 vznikají též výukové portály nabízející mnoho online i off-line kurzů. O tři roky později se představil LMS Moodle. (Eger, 2020)

Bezplatný open source systém Moodle, který slouží pro podporu prezenční, kombinované a distanční výuky, využívá webové technologie, a přesto nevyžaduje od uživatelů žádné speciální počítačové znalosti. Jeho vývoj se řídí myšlenkou dívat se na vzdělávací obsah z pohledu toho, kdo se učí, a zapojovat jej do výuky. Název Moodle je akronym slov Modular Object-Oriented Dynamic Learning Environment, do češtiny překládaných jako modulární objektově orientované vzdělávací prostředí. (Drlík, Švec, Kapusta, & Mesárošová, 2013)

#### <span id="page-13-0"></span>2.2.4 Využití e-learningu ve školství

Maněna a kol. (2015) uvádí, že je možné používat e-learning již od základní školy, kde na prvním stupni převládají interaktivní výukové materiály s obrazovými prvky. Na druhém stupni základních škol a na středních školách se mnohde vyskytují velmi propracované kurzy s interaktivními prvky doplněné o didakticky zpracovanými odbornými texty. Nejčastěji se e-learning zde používá pro výuku jazyků.

K tomu, aby se e-learning mohl efektivně využívat, je zapotřebí dostatečně kvalitní výpočetní technika. Její stav ale na českých základních a středních školách na přelomu milénia nebyl nikterak dobrý. Zachránit situaci měl ambici neúspěšný a kritizovaný projekt MŠMT Internet do škol (INDOŠ). Obrat k lepšímu nastal v roce 2010, od kterého mohly mimopražské školy pořizovat počítačové vybavení z prostředků Evropského sociálního fondu. Mezitím řada škol začala nedostatek peněz na ICT řešit nákupy repasovaných počítačů. (Wagner, 2011)

E-learning dnes v hojné míře využívají i české vysoké školy, kde e-learningové kurzy slouží především pro zpřístupňování výukových materiálů a testování znalostí. V menší míře i pro komunikaci mezi studenty a vyučujícími. Vysoké školy v ČR často využívají LMS Moodle, který obsahuje i nástroje pro řešení skupinových projektů a který si provozují na vlastních serverech, neboť disponují dostatečným technickým a personálním vybavením. (Maněna a kol., 2015)

Systém Moodle není používán pouze ve školství, ale i ve firemním prostředí. (Eger, 2020)

#### <span id="page-13-1"></span>2.2.5 Blended learning

Pro kombinaci klasické prezenční výuky s e-learningem se používá pojem *blended learning* (Zormanová, 2017). Někdy se blended learning zkracuje na b-learning. V užším pojetí se b-learning chápal jako vzdělávací proces při využitím e-learningu formou doplňku pro prezenční a distanční formy výuky. Z pohledu studenta, učitele a instituce se může jednat o skutečně velmi efektivní řešení. (Eger, 2020) Klement uvádí, že jelikož b-learning kombinuje e-learning a prvky z prezenční výuky, například uspořádání úvodního nebo závěrečného semináře či workshopu, vynahrazuje některé z dílčích nedostatků e-learningu. Výhodou b-learningu tak podle něj je větší socializace studia a také předávání zkušeností, včetně rozvoje komunikačních schopností studentů. (Podlahová a kol., 2012)

#### <span id="page-14-0"></span>2.2.6 M-learning

Zlepšování dostupnosti připojení k internetu a rozvoj koncových zařízení umožnil vznik další formy e-learningu označované jako m-learning (mobilní learning), za jehož výhodu se považuje podpora studia studentů kdekoliv a představuje tedy vzdělávání bez fixace na určité místo při využití mobilních technologií. M-learning je dále často spjatý s trendem kratších lekcí (mikrolearning). (Eger, 2020)

#### <span id="page-14-1"></span>2.3 Mobilní zařízení

Za mobilní zařízení se obecně označují notebooky, smartphony, tablety, čtečky elektronických knih a zařízení nositelné elektroniky, tedy například chytré hodinky a náramky.

Mobilní zařízení jsou ve své podstatě počítače, které lze bez problémů vzít do ruky a které mohou bezdrátově komunikovat. Stejně tak lze do nich instalovat aplikace. Dostatečná kapacita jejich akumulátoru zajišťující provoz bez nutnosti je často nabíjet umožňuje snadnou přenositelnost těchto zařízení. Mnoho uživatelů vlastní více než jeden druh mobilních zařízení. Různé druhy takovýchto zařízení totiž mohou složit různým účelům a navzájem se tak doplňují. (Cisco Networking Academy, 2020)

### <span id="page-14-2"></span>2.3.1 Tablety

Rainer et al. (2017, p. 413) definovali tablet jako "kompletní počítač obsažený v ploché dotykové obrazovce", jenž pro jeho ovládání namísto klávesnice nebo myši uživatelé použijí prsty či stylus, což je zařízení ve tvaru pera pro ovládání dotykové obrazovky. Od smartphonů se tablety liší zpravidla velikostí uhlopříčky displeje, která je u tabletů alespoň 7 palců.

Jedním z prvních návrhů tabletu, Dynabook, pochází již z roku 1972, do reálné výroby se však nikdy nedostal. Další zajímavé zařízení v souvislosti s historií tabletů bylo uvedeno na trh v srpnu 1993 a šlo o Apple Newton, tehdejší terminologií se jednalo ale spíše o PDA (Personal Digital Assistant). Zajímavé na něm je, že byl napájen tužkovými dobíjecími bateriemi a jeho výrobu zastavil Steve Jobs po svém návratu do Applu. O tabletech jako takových se začíná hovořit až od roku 2000, kdy Microsoft představil platformu Tablet PC, což měly být tenké přenosné počítače. Jejich úspěch nakonec překazila vysoká cena, velikost, hmotnost a nízká výdrž na baterii. I operační systém Windows se nakonec ukázal jako dvousečná zbraň. Umožňoval sice běh stejných aplikací jako na počítači, ale jeho rozhraní nebylo přizpůsobeno na ovládání rukou. Zásadní zlom nastal 27. ledna 2010, kdy to byl opět Steve Jobs, kdo představil Apple iPad s dlouhou výdrží, procesorem ARM a odzkoušeným operačním systémem z iPhonu přizpůsobeným na pohodlné ovládání rukou a bez klávesnice. Zajímavostí také je, že se použil stejný poměr stran jako ve své době Newton, tedy 3:4. (Kuruc & Javůrek, 2012)

#### <span id="page-15-0"></span>2.3.2 Mobilní operační systémy

První verze mobilního operačního systém Applu iOS, který používá hybridní jádro, byla uvedena v roce 2007. iOS byl nejdříve určen pouze iPhony, poté se rozšířil i na iPady a další zařízení této společnosti. Je založen na operačním systému macOS určený pro počítače Macintosh, rovněž od Apple. (Randy, 2021) Původní verze operačního systému byla bezejmenná, v marketingových materiálech se označovala za verzi OS X, později iPhone OS a teprve poté se ustálil název iOS. Přejmenovávání se nevyhnulo ani macOS, který se dříve nazýval právě jako OS X, a ještě předtím Mac OS X. (Zandl, 2012) Jádro těchto systémů tvoří open source operační systém Darwin. OS Darwin běží na jádru XNU, které je založeno na jádře Mach a částí operačního systému FreeBSD. Vrstva Mach v XNU zajišťuje základní služby (např. správa procesoru a plánování) a komunikaci mezi procesy. Vrstva BSD zajišťuje rozhraní aplikacím a zajišťuje správu procesů a práci se souborovým systémem a sítí. (Halvorsen & Clarke, 2012)

Z operační systému iOS se v roce 2019 vyčlenil iPadOS určený pro tablety. Od svého uvedení spolu s iOS nadále sdílí svoje číselné označení, první představená verze tak vyšla již s označením 13. V současné době je aktuální iPadOS 16.

Popularity iPadu chtěli využít i další výrobci a na trhu se tak po jeho představení rychle začaly nová objevovat zařízení s velkým displejem. Tito výrobci si nicméně z licenčních důvodů museli zvolit jiný operační systém. Zpravidla šlo o volně dostupný OS Android, který v tu dobu až do verze 2.3 byl však navržen pouze pro malé displeje a nízké rozlišení. To samé platilo i pro aplikace na něj. V únoru 2011 se objevil první tablet s verzí Androidu 3.0 Honeycomb, která byla určená právě pro větší displeje tabletů, na rozdíl od předchozích verzí byla však licencovaná, a tak se objevovala na dražších tabletech. (Kuruc & Javůrek, 2012)

Historie Androidu se ale začala psát podstatně dříve. Už v říjnu 2003 vznikla společnost Android Inc., kterou v roce 2005 odkoupila společnost Google, a v září 2008 se objevil první chytrý telefon s Androidem 1.0, daleko více se však rozšířila až pozdější verze 1.5 Cupcake z dubna 2009. (Lacko, 2017) Dnes je aktuální verze 13 Tiramisu.

Základním pilířem Androidu je jeho *upravené monolitické jádro Linuxu*, z něhož byly odebrány některé funkce a které bylo přizpůsobené mobilním zařízením. Jádro zde má na starost přímou interakci s hardwarem, zabezpečuje správu paměti a procesů, základní síťovou vrstvu a ovladače. Na jeho úrovni se taktéž řeší i zabezpečení systému, správa napájení, vstupně-výstupní operace a základní grafika. Jelikož se hardware zařízení, na nimiž může Android být spuštěn, liší, je nad jádrem vytvořená *vrstva abstrahující hardware* (Hardware Abstraction Layer, HAL), která vytváří rozhraní pro komunikaci mezi vyššími vrstvami systému a hardwarem. Na vyšší úrovni se v systémové architektuře nachází *vrstva nativních knihoven* poskytující aplikacím přímý přístup ke komponentám systému a tvoří mezivrstvu mezi komponentami vyšších vrstev a jádrem. Tyto knihovny taktéž nahrazují funkce Linuxu, které byly z jádra v zájmu optimalizace odebrány. Na stejné úrovni je postavena i vrstva *Android Runtime*, jejíž součástí je v novějších verzích Android Runtime (ART). Úlohou ART je po spuštění dané aplikace překládat bajtový (mezi)kód vzniklý sestavením aplikace v prostředí vývojářského nástroje Android Studio do nativních instrukcí procesoru konkrétního zařízení uživatele, což přináší vyšší výkon a delší životnost baterie než původní přístup Just-in-Time. O vrstvu výše se nachází aplikační framework *Java API Framework*, který obsahuje znovupoužitelný software, např. ovládací prvky, ikony apod. a který aplikacím poskytuje základní služby systému. Jedná se například o Package Manager udržující seznam všech nainstalovaných aplikací na daném zařízení, Window Manager spravující okna tvořící aplikace, View System mající na starost paletu společných prvků grafického uživatelského rozhraní a Activity Manager řídící životní cyklus aplikace. V architektuře systému se na nejvyšší úrovni nachází přímo jednotlivé aplikace. (Lacko, 2017)

Ačkoli zdrojový kód OS Android je volně dostupný v rámci projektu Android Open Source Project (AOSP), neplatí toto o aplikacích společnosti Google, které jsou součástí Google Mobile Services (GMS). Jedná se o například oficiální obchod s aplikacemi Google Play. Aby mohl výrobce tyto aplikace do svého zařízení naistalovat, musí od něj získat licenci.

Na tabletech se objevily i jiné operační systémy. Ten svůj si připravila i společnost BlackBerry, její jediný tablet PlayBook z roku 2011 se nicméně velkého rozšíření nedočkal. Ve stejném roce Microsoft představil vývojovou verzi Windows 8 s rozhraním Metro přizpůsobené pro dotykové obrazovky. Další operační systém s názvem WebOS, který se na tabletech objevil, představila v lednu 2009 společnost Palm, od které jej následně převzalo HP. (Kuruc & Javůrek, 2012) WebOS nakonec odkoupilo LG a nyní pohání chytré televize od tohoto výrobce. Ještě daleko předtím vydal Microsoft svůj operační systém určený vyloženě pro tablety s názvem Windows XP Tablet PC Edition.

#### <span id="page-17-0"></span>2.3.3 Tablety ve školství

Burden, Hopkins, Male, Martin a Trala (2012) vypracovali případovou studii, která se týkala použití tabletů pro vzdělávací účely napříč osmi školami ve Skotsku, do níž bylo zapojeno od března do června téhož roku přibližně 365 žáků, jejichž věkové rozpětí žáků bylo od 7 do 14 let, z nichž většina měla možnost používat tyto tablety jak ve škole, tak i doma, zbylí pouze ve škole. Konkrétně byl v jejich studii použit Apple iPad první a druhé generace. Z hlediska fyzické bezpečnosti mobilních zařízení, tedy to, jak se o vybavení žáci starali, se v rámci této studie ukázalo, že poškození či ztráta jsou ojedinělé, neboť pouze jeden tablet byl poškozen přejetím nákladního automobilu poté co žákovi spadl batoh na silnici, když jej házel na jiného žáka, a jenom jeden tablet byl odcizen v důsledku vloupání do domu.

Použití tabletů ve výuce v prostředí základních škol se věnoval Macillis (2016), jenž mimo jiné mezi učiteli provedl dotazníkové šetření, v rámci kterého zjišťoval, zda kantoři mají ještě před použitím tabletů ve výuce obavy z toho, jestli žáci vybaveni tablety budou výuce věnovat svou pozornost. 21 ze 44 dotazovaných odpovědělo, že je tato obava velmi trápí. Deset respondentů žádnou obavu v tomto směru nemělo, zbylí měli starosti pouze částečné.

#### <span id="page-17-1"></span>2.4 Centrální správa mobilních zařízení

Tím, jak si mobilní zařízení začali pořizovat uživatelé sami, nastala tzv. konzumerizace IT. Tento fenomén pak donutil společnosti přehodnotit jakým způsobem bude pořizována a spravována IT technika. Historicky to bylo IT oddělení, které pro služební účely vybavilo zaměstnance počítači nebo notebooky a tato zařízení dále spravovalo. Zabezpečit a spravovat zařízení, aby stále sloužila potřebám organizace, je dnes ovšem citelně složitější. (Laudon & Laudon, 2022)

#### <span id="page-18-0"></span>2.4.1 Modely nasazení

Organizace mají zpravidla podle Sachowski (2018) následující čtyři možnosti přístupu k rozhodování o tom, jak velkou míru svobody budou uživatelé mít při používaní mobilních zařízení ke služebním účelům. Jedná se o:

- **Corporate-Owned Business Only (COBO)**, v němž organizace vybírají a nakupují zařízení samy a poté na ně aplikují nejpřísnější bezpečnostní politiku pro zajištění toho, aby bylo zařízení používáno pouze ke služebním účelům a uživatelům nebylo dovoleno jej požít pro svoji osobní potřebu,
- **Corporate-Owned Personally Enabled (COPE)**, kdy organizace již uživatelům umožňuje jistý jimi definovaný stupeň volnosti při používání zařízení k osobním účelům, nadále však platí zbylé charakteristiky přístupu COBO,
- **Bring Your Own Device (Přines si vlastní zařízení, BYOD)** spočívá v tom, že uživatelé používají svoje zařízení, za které jsou sami zodpovědní a starají se o něj, což se sice považuje za výhodu pro uživatele, protože si vybírá zařízení podle svých potřeb, organizace na druhou stranu nemá žádnou kontrolu nad bezpečností a spolehlivostí,
- **Choose Your Own Device (Vyber si své zařízení, CYOD)** kombinující modely COPE a BYOD. Organizace tak udržuje seznam předem schválených mobilních zařízení, ze které si její zaměstnanci mohou vybírat, tak aby měli určitou volnost, přičemž organizace si nad nimi stále drží kontrolu pro zajištění bezpečnosti, spolehlivosti a trvanlivosti.

#### <span id="page-18-1"></span>2.4.2 Nástroje správy

Jako podpůrné nástroje, které dokáží usnadnit správu mobilních zařízení, uvádějí Ciampa (2022), 42Gears (2017) a Sachowski (2018) tyto:

> • **Mobile Device Management (MDM)**, kdy organizace dokáží vzdáleně spravovat příslušná mobilní zařízení, nikoliv však samotné uživatele a aplikace, prostřednictvím zásad. Obvykle se skládají ze serverové části posílající příkazy do spravovaných zařízeních a z klientské části tyto příkazy přijímající a provádějící, což umožnuje administrátorovi prostřednictvím nich měnit jejich konfiguraci (tj. např. měnit systémové nastavení,

distribuování a správu veřejných a vnitropodnikových aplikací, řídit aktualizace systému apod.),

- **Mobile Application Management (MAM)**, jež se na rozdíl od MDM soustředí daleko více na správu aplikací, a tak poskytují nástroje jak pro distribuci a řízení přístupu k aplikacím, tak i jejich konfiguraci,
- **Mobile Content Management (MCM)**, které nezavádějí žádná omezení na zařízení ani na aplikace, ale řídí používání a přístup k citlivým firemním datům prostřednictvím stanovené formy autentizace a autorizace,
- **Enterprise Mobility Management (MCM)** jakožto pojem zahrnující kombinaci MDM, MAM a MCM,
- **Unified Endpoint Management (UEM)** poskytující jednotné rozhraní pro správu koncových zařízení, aplikací a obsahu.

[Obrázek 4](#page-19-0) znázorňuje hierarchii jednotlivých nástrojů a jejich včlenění do UEM.

<span id="page-19-0"></span>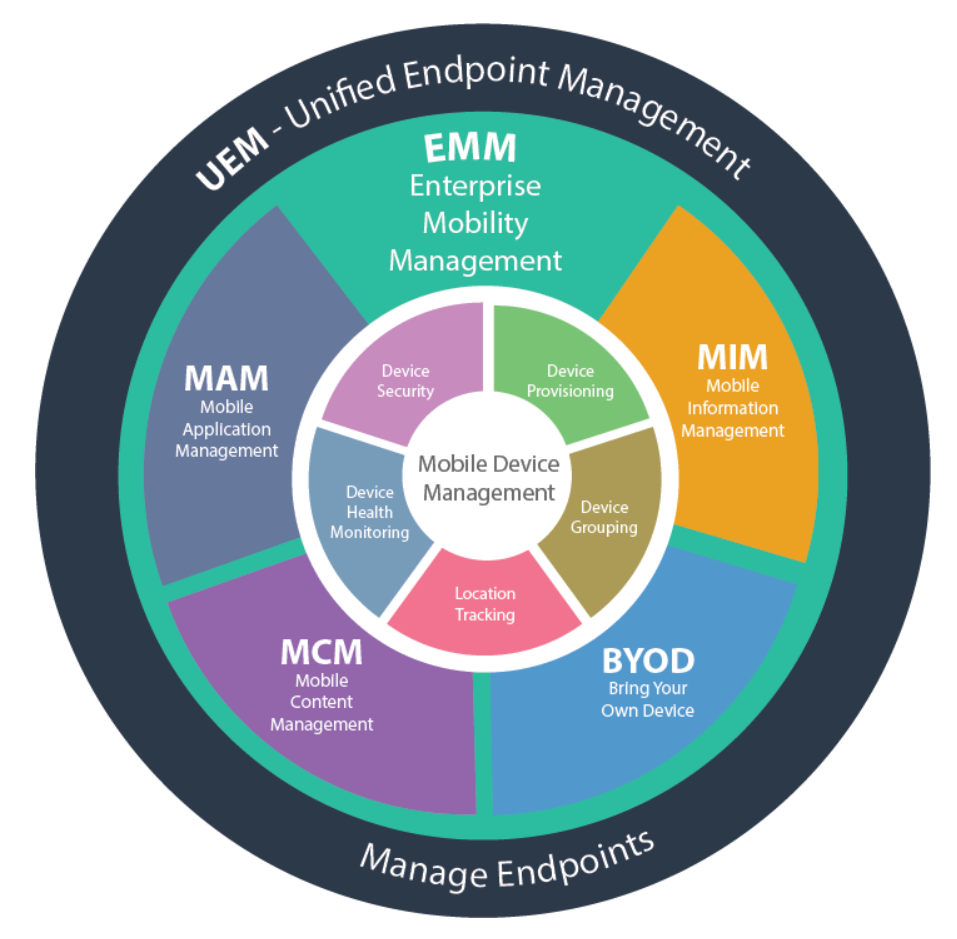

Obrázek 4: Nástroje UEM

Zdroj: 42Gears (2017)

#### <span id="page-20-0"></span>2.5 Cloud computing

Provoz IT řešení nemusí být jen v interní správě organizace, která jej používá, ale může být za jeho provoz částečně nebo zcela odpovědný dodavatel, který software poskytuje zpravidla jako službu prostřednictvím internetu.

Prvně zmíněný případ se nazývá *On-Premise*, zbylé jsou součástí fenoménu *cloud computingu*. Ten představuje model dodávky ICT produktů, přesněji řečeno model poskytování IT služeb, kdy zákazníci spotřebovávají ICT zdroje jako službu, neví, a ve skutečnosti ani nemusí vědět, kde se data a funkcionalita jimi používaných aplikací fyzicky nachází, a zároveň platí jen za skutečně využívané výpočetní zdroje (Basl & Blažíček, 2012) nebo úhrada za služby probíhá formou předplatného.

Lacko (2012) si nicméně všímá, že ačkoliv podnikoví zákazníci platí za komerční služby, pro soukromé osoby je většina cloudových služeb poskytovaná bezúplatně, popřípadě platí za jejich rozšířené verze, přičemž poskytovatelé v takových případech z nich profitují nepřímo formou reklamy nebo budováním povědomí, respektive tím, že pokud si uživatel na jejich službu zvykne, bude také na svém pracovišti prosazovat použití její komerční verze.

Porovnání jednotlivých modelů poskytování cloud computingu, tedy *infrastruktura jako služba (Infrastructure as a Service, IaaS)*, *platforma jako služba (Platform as a Service,* PaaS*)* a *software jako služba (Software as a Service, SaaS)*, nabízí [Obrázek 5,](#page-21-0) kde je u každého modelu vidět, jaké části infrastruktury spravuje zákazník a jaké dodavatel IT.

<span id="page-21-0"></span>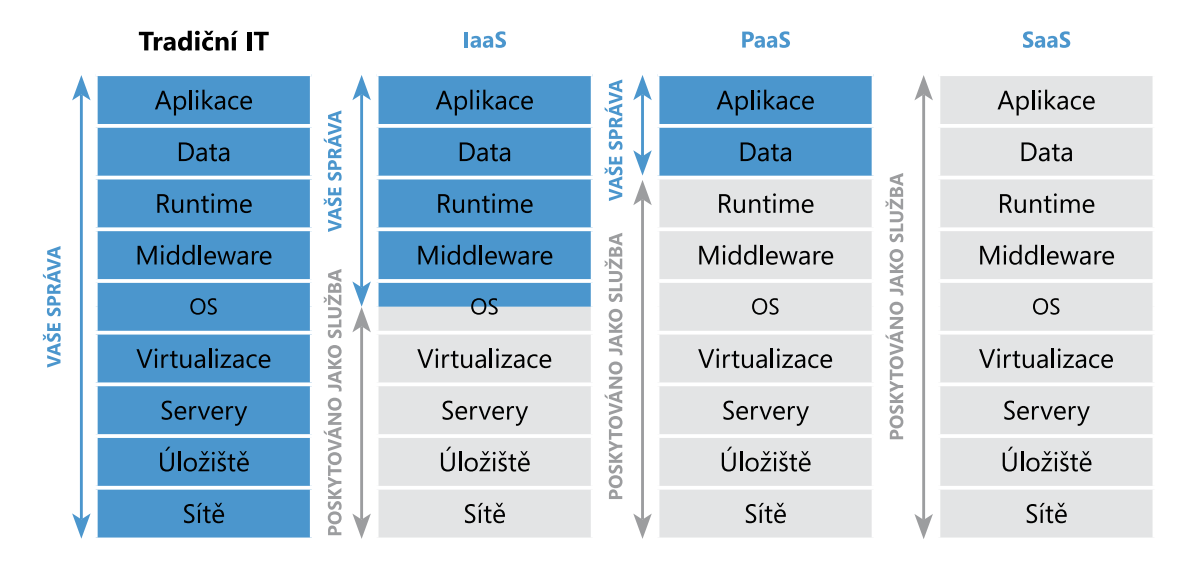

### Obrázek 5: Porovnání modelů cloud computingu

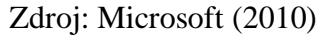

U modelu IaaS si zákazníci od poskytovatele pronajímají síťovou infrastrukturu, úložiště a servery, což je výhodné například pro firmy s nakoupenými licencemi softwaru. Model PaaS zákazníkovi umožňuje obejít se během vývoje a provozu svých aplikací, které pak spravuje, bez vlastní infrastruktury a následně nabízet svoje řešení ostatním jako službu. V případě modelu SaaS nemusí zákazník spravovat nic, odpadají mu starosti s instalací aplikace a jejími aktualizacemi. Uživatel v tomto modelu platí za využívání aplikace, nikoliv však za aplikaci samotnou. (Lacko, 2012)

# <span id="page-22-0"></span>3 Metodika

Cílem této diplomové práce je navrhnout a implementovat systém pro ověřování znalostí studentů za využitím mobilních zařízení na Ekonomické fakultě Jihočeské univerzity, které by byly spravované vzdáleně z jednoho místa. Myšlenka používat na fakultě mobilní zařízení pro ověřování znalostí mobilní zařízení vychází z jejího dlouhodobého strategického záměru.

Pro dosažení tohoto cíle jsem použil na univerzitě již fungující e-learningový systém LMS Moodle, který představuje ucelené prostředí pro výuku prostřednictvím výpočetní techniky, a cloudovou službu Microsoft Intune, pomocí které lze spravovat koncová zařízení včetně těch mobilních a která podporuje několik operačních systémů. Jako používaný hardware byly vybrány tablety, konkrétně Lenovo Tab M10 Plus (3rd Gen) s operačním systémem Android 12.

Praktická část práce tak sleduje postup nasazení řešení od strategie až po jeho otestování a samotné uvedení do provozu. Jsou v ní uvedeny identifikované požadavky, které jsem dále rozpracoval. Z této analýzy jsem poté vycházel při návrhu řešení. To v sobě zahrnuje způsob výběru systému pro centrální správu zařízení, jeho nastavení, tvorbu pravidel, kterými se mají tablety a aplikace řídit, a úvodní konfiguraci tabletů. Následně proběhla testovací fáze s cílem ověřit technickou funkčnost řešení a s cílem ověřit, že používání těchto mobilních zařízení neznevýhodňuje studenty během zkoušení oproti testování na počítači. V rámci předmětu povinného pro více studijních programů jsem tak porovnal úspěšnost elektronických testů na termínech konaných na počítačích a termínech s využitím testovacích tabletů, přičemž jsem pro účely této analýzy vycházel z výsledků zadaných do IS STAG. Výstupem zkušebního provozu byla také zpětná vazba od vyučujícího formou nestrukturalizovaného rozhovoru, jehož nápady na vylepšení jsem následně rovněž uplatnil.

Doprovodným cílem této práce je také poskytnout návod ostatním, jak je možné při nasazování podobných řešení postupovat. V závěru praktické části jsou uvedeny nápady na vylepšení a budoucí rozvoj.

# <span id="page-23-0"></span>4 Řešení a výsledky

Popisovaný projekt řeší jeden ze strategických cílů uvedeném v Dlouhodobém strategickém záměru EF JU na roky 2020 až 2025 (EF JU, 2020) z priority Systémové řízení a informatika. Konkrétně se jedná o strategický cíl "*Rozvoj LMS s ohledem na potřeby vyučujících a studentů*", kde je kromě jiného uvedeno, že by se mělo podporovat "*ověřování znalostí v průběhu semestru vč. ověřování pomocí mobilních zařízení*" a sledovat "*využívání mobilních zařízení pro testování v rámci kurzů, které neprobíhají v počítačových učebnách*".

### <span id="page-23-1"></span>4.1 Požadavky

Z uvedeného strategického cíle vyplývá, že by se neměl zavádět zcela nový systém pro ověřování znalostí studentů pomocí elektronických testů, ale dále rozvíjet stávající LMS používaný na univerzitě, respektive jeho využitelnost rozšiřovat na další místa. Tím je myšleno, že kromě počítačů na počítačových učebnách, by měly být k dispozici nově vyučujícím a studentům mobilní zařízení pro vyplňování již zavedených elektronických testů, tak aby mohlo testování probíhat i v době, kdy počítačová učebna nebude k dispozici. Zároveň by po realizaci měla na fakultě odpadnout praxe, kdy se v počítačových učebnách vyučují předměty, ve kterých se používají počítače pouze pro vyplňování elektronických testů a které by jinak mohly být vyučovány v běžné učebně.

Ačkoli tento další požadavek není výslovně uvedený ve zmíněné strategii fakulty, vyžaduje se použít takové řešení, které studentům po celou dobu testování umožní na vypůjčeném mobilním zařízení přístup pouze k vybranému obsahu, tedy zejména k používanému LMS. Současně se kladl požadavek spravovat tato zařízení z jednoho místa.

#### <span id="page-23-2"></span>4.2 Analýza

V průběhu analýzy byly tyto požadavky dále rozpracovány. Přehled činností, které se mají zajistit identifikovaným celkem pěti rolím aktérů, uvádí [Tabulka 1.](#page-24-0)

<span id="page-24-0"></span>

| Role                  | Požadavky                                                                                                    |
|-----------------------|----------------------------------------------------------------------------------------------------|
| <b>Student</b>        | PS1: Přistupovat do LMS Moodle a v něm pouze k testu (tj. ne k výuko-<br>vým materiálům)<br>PS2: Přistupovat k dalším aktivitám v LMS dle výběru zkoušejících<br>PS3: Mít obdobné podmínky jako při vyplňování testů na papíře či na PC |
| Zkoušející            | PZ1: Rezervovat si sadu testovacích tabletů<br>PZ2: Žádat o zpřístupnění vybraných výukových/testovacích materiálů<br>PZ3: Průběžně v LMS Moodle sledovat vyplňování testů<br>PZ4: Hlásit objevené závady při vrácení vypůjčené sady    |
| Sekretářka<br>katedry | PE1: Potvrzovat rezervaci sad testovacích tabletů vyučujícím                                                                                                    |
| Půjčovatel            | PP1: Vydávat zarezervované sady testovacích tabletů zkoušejícím<br>PP2: Přijímat sady testovacích tabletů od zkoušejících<br>PP3: Vést deník výpůjček<br>PP4: Vést knihu závad                                                          |
| Správce               | PR1: Upravovat nastavení dle požadavků od zkoušejících<br>PP2: Řešit případné závady                                                                                                    |

Tabulka 1: Identifikované požadavky

# Zdroj: vlastní

Přehled nalezených požadavků jsem poté zpracoval do diagramu případů užití, který nabízí [Obrázek 6.](#page-25-0) Jsou v něm zachyceny identifikované role pro studenty, kteří vypracovávají na propůjčených zařízeních testy v e-learningu, role zkoušejícího ověřující tímto způsobem znalosti studentů, role sekretářky katedry daného předmětu, role půjčovatele zajišťující vydávání, příjem a údržbu tabletů a role správce, který řeší případné závady a požadavky zkoušejících.

<span id="page-25-0"></span>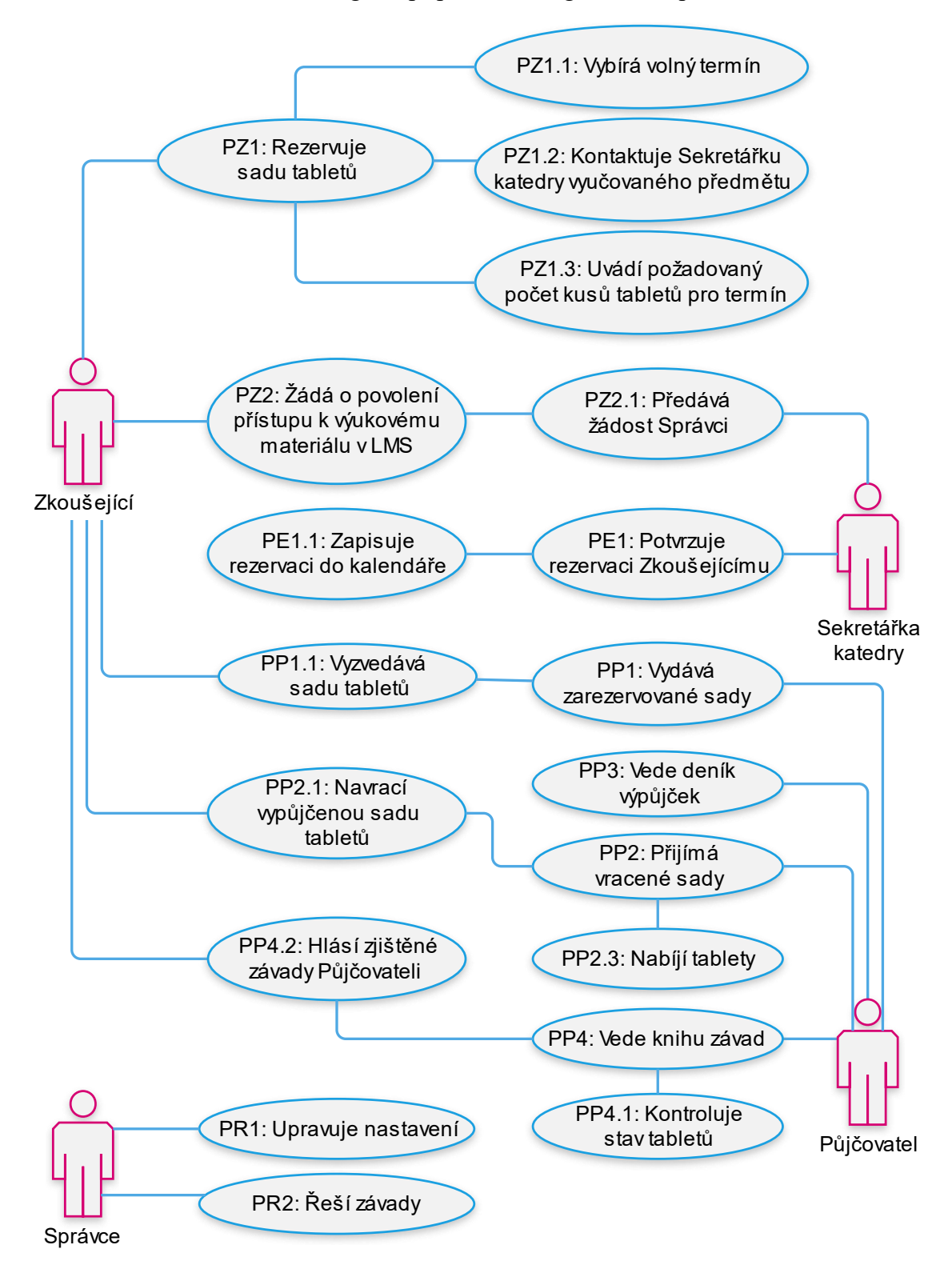

Obrázek 6: Diagram případů užití z globálního pohledu

Zdroj: vlastní

#### <span id="page-26-0"></span>4.3 Návrh řešení

Vzhledem k tomu, že tato mobilní zařízení mají dle zadání sloužit jen a pouze pro vyplňování testů, lze o nich uvažovat jako o jednoúčelových zařízeních (tzv. kioscích). Jako ideální zařízení, které se v tomto případě daly použít, byly tablety. Ty oproti chytrým telefonům mají pro daný účel lépe použitelnou velikost displeje a zároveň oproti laptopům mývají obecně vyšší výdrž baterie, lépe se skladují a jsou lehčí, tudíž se s nimi snáze manipuluje při přenášení mezi místnostmi.

Tím, že se určily tablety jako zařízení, na kterém bude ověřování znalostí probíhat, byly vymezeny i použitelné operační systémy. Do úvahy v tomto směru připadaly tři možnosti – iOS/iPadOS od společnosti Apple, OS Android, nebo OS Windows. Jelikož první uvedený operační systém je možné nalézt pouze na zařízeních, jejichž cena bránila hromadnému nasazení, neboť převyšovala finanční možnosti, a ačkoli situace u posledně jmenovaného systému na trhu se zařízeními byla příznivější, vyhovující stále nebyla. Tedy už jen pouze na základě předběžného průzkumu trhu a cenového kritéria padlo rozhodnutí hledat vhodné zařízení s OS Android.

Aby zařízení nebylo pro uživatele zbytečně a nezamýšleně limitující, a to ani několik let do budoucna, a zároveň aby se vyplňování elektronických testů přiblížilo co nejvíce k vyplňování papírovým testům, byly stanoveny kromě jiných i kritéria taková, že velikost obrazovky tabletu by měla přesahovat 10,5 palce při současném zachování nízké hmotnosti zařízení, měl by k tabletu být přibalen stylus a zavírací pouzdro ve tvaru knížečky a mít nainstalovánu jednu z posledních verzí operačního systému z důvodu bezpečnosti a hladkého fungování dalších funkcí. Poněvadž v elektronickým testu mohou být úlohy zaměřené na poslech nebo úlohy vyžadující přehrání souborů se zvukem obecně, byl mezi další kritéria zahrnut i požadavek na konektor pro sluchátka. Vybraným tabletem, který tato kritéria splňoval, se stal Lenovo Tab M10 Plus (3rd Gen) s vysoutěženou cenou 5 450 Kč bez DPH. Jelikož bylo požadováno 40 kusů tabletů, což přibližně odpovídá kapacitě jedné největší učebně na děkanátu fakulty, kde budou tablety používány, jejich pořízení vyšlo na 263 780 Kč s DPH.

Kromě pořízení samotných tabletů vyvstala potřeba je také nějakým způsobem skladovat a průběžně je nabíjet. Byla tak za cenu 53 780 Kč vč. DPH dokoupena uzamykatelná nabíjecí skříň pro všech 40 zakoupených tabletů a jeden notebook, prostřednictvím které lze tato zařízení po budově A fakulty rozvážet do jednotlivých učeben podle toho, kde se testy budou konat.

Současně s tím se začalo řešit, jakým způsobem zajistit, aby se z tabletu stalo jednoúčelové zařízení, na kterém by si uživatelé mohli spustit pouze webový prohlížeč a v něm si mohli otevřít pouze některé stránky vyhovujícím stanoveným pravidlům. Zároveň mělo řešení umožnit realizovat zásady definující oprávnění uživatelů k určitým činností a nastavení tabletu jako takového měnit vzdáleně a na jednom místě pro usnadnění jejich správy.

#### <span id="page-27-0"></span>4.4 Výběr systému pro centrální správu zařízení

Když už byla vybrána platforma, na které bude ověřování znalostí studentů probíhat, mohl jsem přikročit k výběru vhodného prostředí, v němž budou vybrané tablety centrálně spravovány. Na výběr bylo mezi variantou speciální aplikace nainstalované na každý tablet samostatně, která by dále umožňovala správu pravidel vzdáleným způsobem, a mezi možností použít ucelený systém, který by umožňoval spravovat tímto stylem všechna zařízení najednou.

V době psané této práce již existovalo několik přehledů konkrétních systémů umožňující centrální správu. Tématu se například ve svojí diplomové práci věnoval Bc. Michal Gadlena (2018), jenž představil produkty *Microsoft Intune*, *IBM MaaS 360* a *VMware AirWatch*. Podobný přehled nabídl ve své bakalářské práci i Marcel Grygar (2021), který porovnával *IBM MaaS360 with Watson*, *Samsung Knox Manage*, *Headwind MDM* a *ManageEngine MDM* a došel k závěru, že většina z nich obsahuje stejné funkce a záleží tedy na zaměstnavateli nebo administrátorovi, který systém z nich podle svých preferencí zvolí.

Vzhledem k tomu, že univerzita již měla službu Microsoft Intune nasazenou a nevznikly by tak žádné další pořizovací náklady na její použití, rozhodl jsem se, že svoje řešení postavím právě na této službě.

To ostatně bylo zároveň i v souladu se základními principy realizace rozvoje uvedené v doposud poslední publikované Strategii ICT služeb na JU (JU, 2017). Konkrétněji s požadavkem na použití standardních technologií z bodu 4.1, který se týká oblasti standardizace, a dále s body 4.2, ze kterého vyplývá myšlenka nezavádět zbytečně nové informační systémy, ale spíše je slučovat dohromady, 4.3 týkající se využití nových technologií či služeb, jenž označuje za použitelné technologie kromě jiných cloudové a mobilní technologie, a 4.5 řešící úspory nákladů.

#### <span id="page-28-0"></span>4.5 Popis nastavení systému pro centrální správu zařízení

Konfigurace nastavení Microsoft Intune probíhá pomocí *Microsoft Intune admin center*. Ten je dostupný přes webový prohlížeč na adrese [https://endpoint.microsoft.com/.](https://endpoint.microsoft.com/) Na Jihočeské univerzitě správa Intune nepatří do gesce jednotlivých fakult, ale spadá přímo pod Centrum informačních technologií (CIT). To znamenalo, že jsem pro práci v něm potřeboval získat od CIT příslušná uživatelská práva.

#### <span id="page-28-1"></span>4.5.1 Registrace zařízení

Pro správu zařízení s operačním systémem Android prostřednictvím služby Microsoft Intune je zapotřebí tato zařízení do této služby přidat. To se provádí za využití tzv. *Profilů zápisu* (*Enrollment Profiles*). V Microsoft Intune existují jejich dvě základní skupiny – profily využívající na pozadí Android Enterprise a profily pro Android Open Source Project (AOSP).

Jelikož zvolený tablet obsahuje Google Mobile Services, a tím pádem nepatří do AOSP, bylo zapotřebí vybrat a použít profil z první skupiny. V takovýchto případech totiž není možné použít druhou jmenovanou skupinu profilů zápisu.

Profily skupiny Android Enterprise oproti těm pro AOSP vyžadují navíc mít v Microsoft Intune připojený firemní účet Google Play. Prvním krokem, který bylo potřeba provést ještě před přidáním tabletu do správy, tím pádem spočíval v založením tohoto účtu Google Play a jeho připojením do Intune. Zmiňovaný účet se v Microsoft Intune admin center přidává v nabídce *Zařízení* na levém panelu, kde se postupně přejde na záložky *Android* a *Registrace Android* a vybere se Spravovaný obchod Google Play.

Poté, co je účet Google Play do Intune přidán, je možné přistoupit k samotné tvorbě profilu zápisu[. Obrázek 7](#page-29-0) ukazuje jaké jejich druhy lze v rámci Android Enterprise použít včetně krátkého popisu situací, ve kterých je možné daný profil uplatňovat.

## Obrázek 7: Profily zápisu pro Android Enterprise v Microsoft Intune

<span id="page-29-0"></span>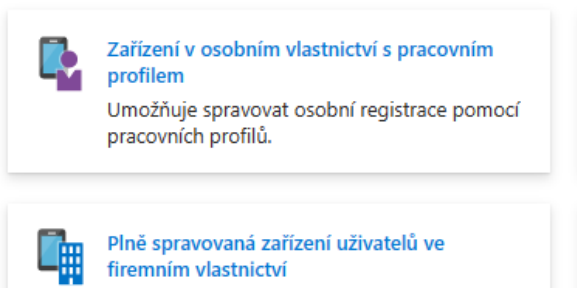

Umožňuje spravovat registrace vlastníků

zařízení uživatelů.

Vyhrazená zařízení ve vlastnictví firmy Umožňuje spravovat registrace vlastníků zařízení pro veřejné terminály a účelová zařízení.

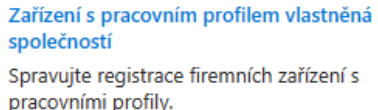

## Zdroj: vlastní, Intune

Pro řešený problém, kdy se z tabletu stane jednoúčelové zařízení, které budou využívat různí uživatelé, nejvíce vyhovuje položka Vyhrazená zařízení ve vlastnictví firmy, což také odpovídá již popsanému modelu COBO. Po kliknutí na ni se objeví přehled již vytvořených registračních profilů, nový lze založit stisknutím tlačítka *Vytvořit profil*, čímž se spustí průvodce, v jehož prvním kroku je potřeba zadat název vytvářeného profilu, zvolit typ tokenu pro registraci zařízení, kdy je na výběr, jestli se má instalovat i aplikace Microsoft Authenticator pro snadnější přihlašování do některých aplikací (sdílený režim Azure AD), či nikoliv (výchozí), a datum vypršení platnosti tokenu. Jako typ tokenu jsem použil Vyhrazené zařízení ve vlastnictví firmy (výchozí). V druhém kroku průvodce nabízí shrnutí zadaných parametrů a po kliknutí na tlačítko *Vytvořit* se profil založí. [Obrázek 8](#page-30-1) nabízí ukázku obrazovky s přehledem vytvořených registračních profilů.

#### Obrázek 8: Přehled registračních profilů v Intune

<span id="page-30-1"></span>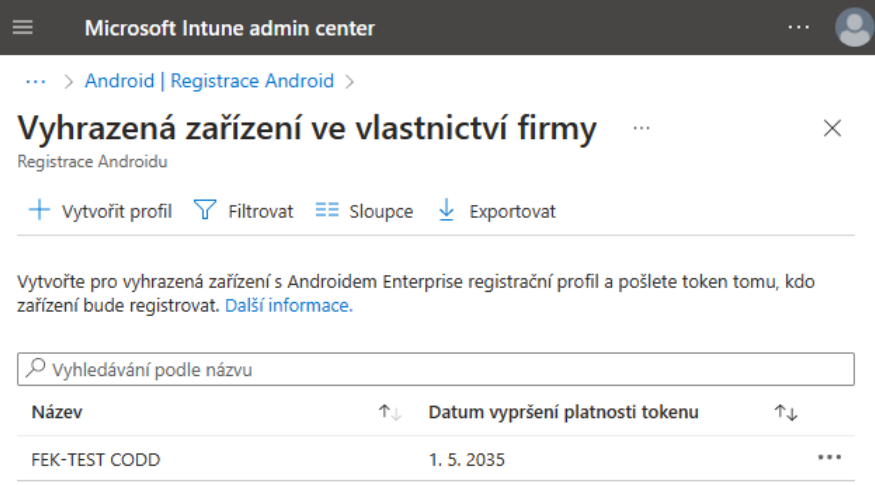

#### Zdroj: vlastní, Intune

#### <span id="page-30-0"></span>4.5.2 Správa skupin a aplikací

Dalším krokem je založení skupiny pro spravovaná zařízení. Pomocí skupin lze totiž na zařízeních hromadně nasazovat a spravovat aplikace a zásady. Nová skupina se zakládá opět přes průvodce, který se vyvolá tlačítkem *Nová skupina* nacházející se v nabídce *Skupiny* na panelu vlevo. V něm je zapotřebí vybrat typ skupiny, kdy je na výběr mezi typem Zabezpečení, který se používá k správě přístupu a licencí a který jsem zde zvolil, a mezi Microsoft 365 používaný pro spolupráci členů skupiny. Mezi další požadované údaje patří Název skupiny, jenž je možné volitelně doprovodit jejím popisem. Poslední povinnou položkou je Typ členství, které jsem ponechal Přiřazené, jelikož spravovaná zařízení budu dále přiřazovat ručně, na výběr však byly ještě možnosti Dynamický uživatel a Dynamické zařízení. V závěru lze vybrat vlastníka skupiny a její členy. Tato pole jsem ponechal prázdná.

Aby bylo možné na zařízeních pracovat, je zapotřebí do nich nahrát i nějaké aplikace. V tomto případě bude stačit internetový prohlížeč, prostřednictvím kterého budou studenti vyplňovat elektronické testy v LMS. V Intune se zpřístupňování aplikací provádí na různých místech podle používaného operačního systému na spravovaném zařízení, avšak vždy v nabídce *Aplikace*. Protože na cílovém zařízení běží OS Android, přešel jsem v dalším kroku do záložky *Android*, kde jsem již mohl vybrat požadovanou aplikaci ze seznamu, který znázorňuje [Obrázek 9.](#page-31-0) Jelikož jsem pro popisovaný účel zvolil aplikaci Google Chrome, která v tomto seznamu aplikací nebyla, musel jsem ji do něho zahrnout pomocí dialogu, jenž se objeví kliknutím na tlačítko *Přidat*.

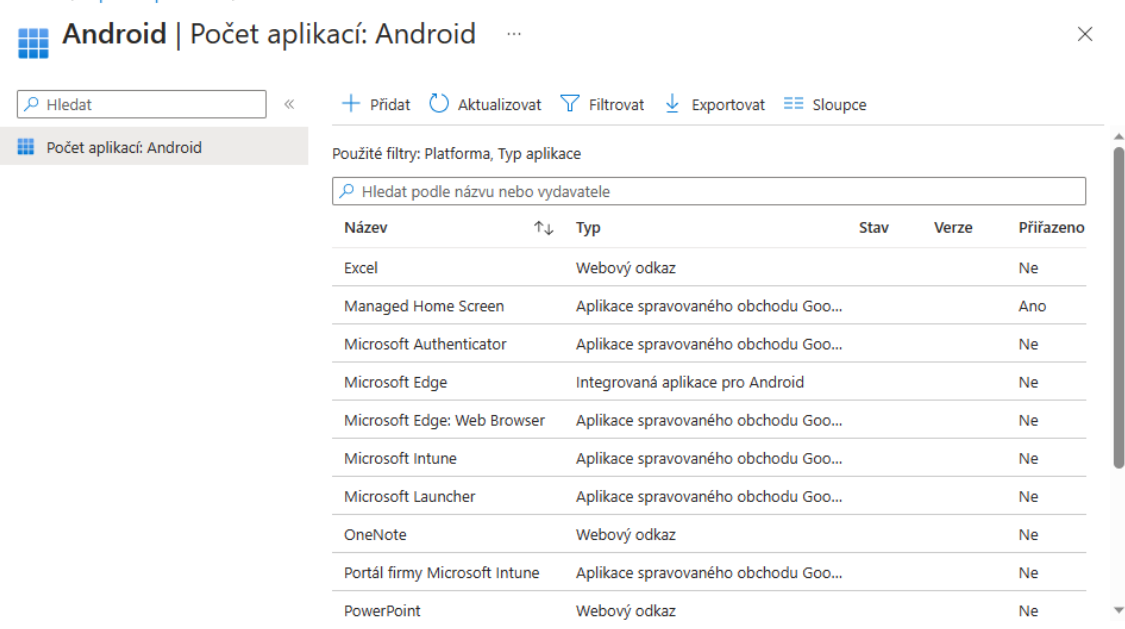

#### Obrázek 9: Seznam schválených aplikací v Intune

<span id="page-31-0"></span>Domů > Anlikace | Android >

Zdroj: vlastní, Intune

Postup pro přidání zmiňovaného prohlížeče byl takový, že se jako *Typ aplikace* v otevřeném dialogu zvolí položka Aplikace spravovaného obchodu Google Play a potvrdí se stisknutím tlačítka *Vybrat*, čímž dojde k zobrazení obrazovky s prostředím tohoto obchodu s aplikacemi. Zde je již možnost vyhledat a otevřít si stránku zvolené aplikace, kde se nachází možnost aplikaci označit jako povolenou pomocí průvodce vyvolaným tlačítkem *Schválit*, které zobrazí seznam oprávnění dané aplikace. Tato oprávnění se potvrdí opětovného stisku tlačítka *Schválit*. Protože se oprávnění aplikací mohou v čase měnit, průvodce se ještě dotáže, zda v případě, že jsou požadována oprávnění nová, má ponechat tuto aplikaci schválenou, nebo má toto schválení revokovat. Tlačítko *Hotovo* tohoto průvodce dokončí. [Obrázek 10](#page-32-0) zobrazuje stránku schválené aplikace. Aby se tato aplikace však objevila v dříve uvedeném seznamu, je potřeba provést sérii kliknutí na tlačítka *Synchronizovat*, křížku v pravém horním rohu, který obrazovku obchodu zavře, a *Aktualizovat*.

<span id="page-32-0"></span>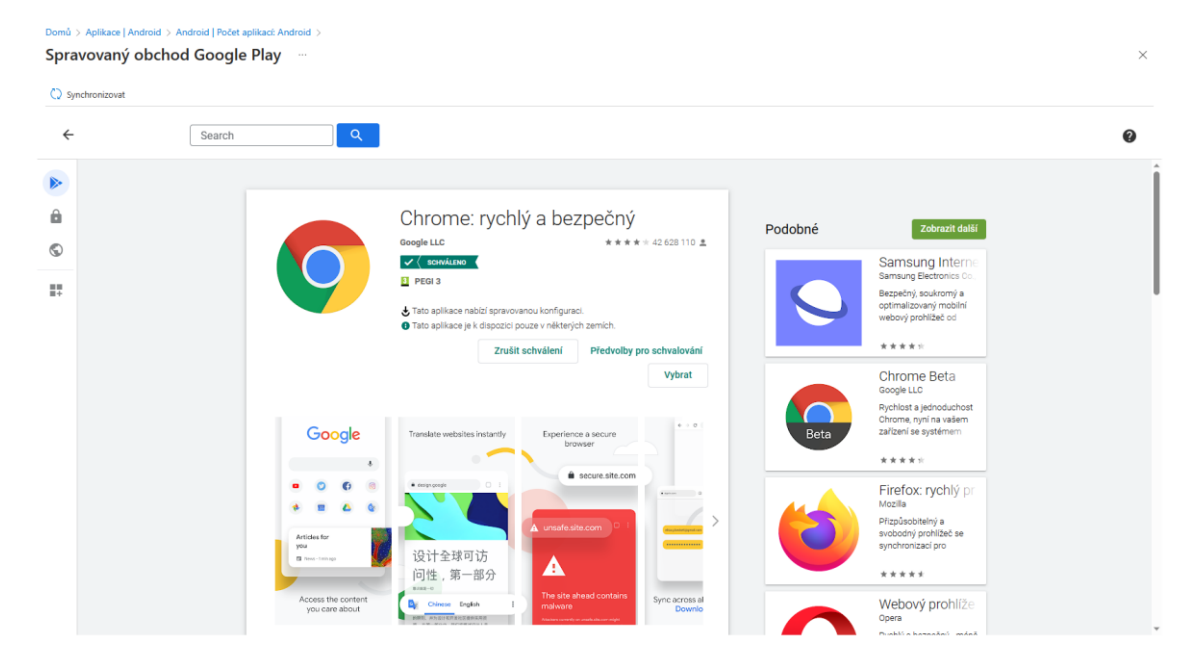

## Obrázek 10: Stránka schválené aplikace obchodu Google Play v Intune

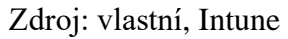

Samotné schválení aplikace ji však do zařízení nenainstaluje. V této chvíli se jako užitečnou navíc ukáže předtím vytvořená skupina, pomocí které tak lze učinit. Po rozkliknutí dané aplikace v seznamu se otevře stručný přehled o ní a pod záložkou *Vlastnosti* je možné ji přiřadit do požadované skupiny, což se provádí opět přes průvodce skrývající se vedle části *Přiřazení* pod odkazem *Upravit*. Vyvolaný průvodce nabízí celkem čtyři způsoby přiřazení, z nichž dva se týkají skupin zařízení, a poněvadž je nyní cílem aplikaci nainstalovat v rámci skupiny spravovaných zařízení, přidal jsem vytvořenou skupinu mezi kategorii *Povinné* pomocí volby *Přidat skupinu*. Druhou zajímavou kategorií je kategorie *Odinstalovat*, která by se použila později pro již dříve nainstalovanou aplikaci v případě opačného záměru, jelikož odebrat ji z prvně jmenované kategorie není dostatečné, protože v takovém případě by aplikace zůstala na zařízení nainstalovaná. Zbylé dvě kategorie se týkají pouze skupin uživatelů, které jsem nepoužil, a tak jsem se jimi dále nezabýval. Přes tlačítko *Zkontrolovat a uložit* průvodce nabídne shrnutí a po kliknutí na tlačítko *Uložit* se změny do systému zapíší.

Po přiřazení aplikací do spravované skupiny bylo na místě k nim definovat zásady, tedy pravidla, kterými se bude řídit jejich používaní. Průvodce pro přidání nové zásady se nachází v nabídce *Aplikace* na záložce *Zásady konfigurace aplikací* a spustí se kliknutím na tlačítko *Přidat*, které nabídne volbu mezi typy registrace. Zásady týkající se aplikací již zmíněného Google Chrome (com.android.chrome) a automaticky instalované

Managed Home Screen (com.microsoft.launcher.enterprise) lze vytvořit přes *Spravovaná zařízení*. Na první stránce průvodce se po vyplnění jména zásady, vybráním Android Enterprise jako platformy a zvolením typu profilu, kde jsem vybral Všechny typy profilů, zpřístupní i nabídka pro výběr cílené aplikace. Po jejím vybráním průvodce umožní v dalším kroku vynutit zamýšlené oprávnění aplikace a její zásady. Zatímco oprávnění aplikací jsem neměnil, jejich zásady přes návrháře konfigurace ano.

[Tabulka 2](#page-33-0) ukazuje přehled použitých zásad včetně hodnot pro Google Chrome. Podle těchto zásad Chrome umožní uživatelům přístup pouze na webové stránky univerzity, nikoli jen pouze na stránky LMS s výjimkou všech druhů činností a studijních materiálů tam (vyjma činnosti Test, ke které je přístup nadále dovolen), protože některé používané služby běží na vlastní subdoméně (například služba pro jednotné přihlašování). Nebylo tady zcela účelné omezovat přístup pouze na samotný e-learning. Nicméně podle těchto zásad ke zbylým stránkám, kromě těch, které Chrome poskytuje přímo ze svých interní zdrojů v rámci svého běhu, uživatelé přístup nezískají. Filtrování se aplikuje i na vnořené stránky prostřednictvím HTML tagu iframe. Pomocí zásad se též přidá odkaz na e-learning do záložek tohoto prohlížeče, nastaví se jako domovská stránka a dále zakáže dialog pro výběr složky stahovaných souborů, ukládání hesel, anonymní režim prohlížeče, možnost upravovat záložky a přihlásit se do prohlížeče.

<span id="page-33-0"></span>

| Konfigurační klíč         | <b>Typ hodnoty</b> | Hodnota konfigurace              |  |
|---------------------------|--------------------|----------------------------------|--|
| Block access to a list of | string             | $['elearning.jcu.cz/mol/", "*"]$ |  |
| <b>URLs</b>               |                    |                                  |  |
| Allow access to a list of | string             | ['jcu.cz",                       |  |
| <b>URLs</b>               |                    | "elearning.jcu.cz/mod/quiz/",    |  |
|                           |                    | "chrome:// $*$ "]                |  |
| Ask where to save each    | hool               | false                            |  |
| file before downloading   |                    |                                  |  |
| Enable<br>saving          | bool               | false                            |  |
| passwords<br>the<br>to    |                    |                                  |  |
| password manager          |                    |                                  |  |

Tabulka 2: Použité zásady pro Google Chrome

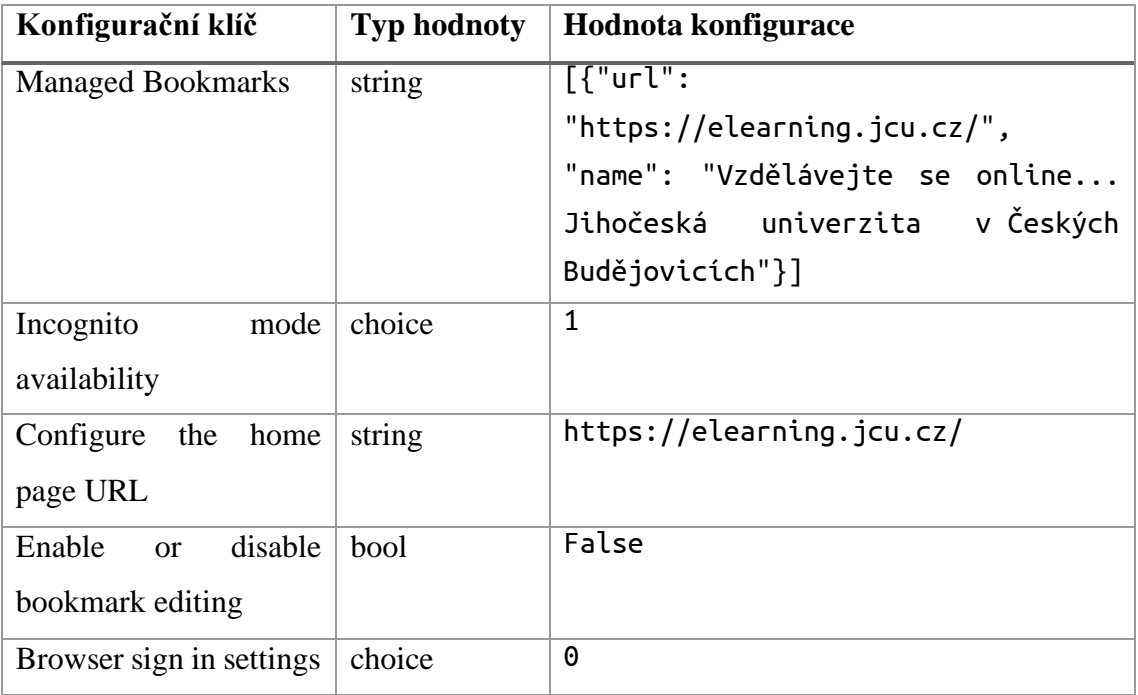

Zdroj: vlastní

Povolené a zakázané aktivity se tak nemusí vyjmenovávat každá samostatně, ale webový prohlížeč Google Chrome podle těchto zásad v LMS Moodle rozliší, k jakému druhu aktivity v kurzu student přistupuje bez toho, aniž by se jakkoliv dále specifikoval konkrétní kurz používaný pro aktuální testování nebo činnost, a dovolí ve všech kurzech přístup pouze k činnostem typu Test, což by mělo být pro většinu případů zcela dostačující. Toto celé je umožněno tím, že LMS Moodle pro jednotlivé druhy aktivit používá příslušné adresy URL. Ke konkrétním aktivitám pak dále v této adrese pouze přidává jejich jedinečný identifikátor jako parametr id, čímž je možné tyto činnosti rozlišovat mezi sebou. Žádný identifikátor kurzu však v adrese URL uveden není, takže by jej nebylo případně možné využít pro další rozlišování, zablokovat přístup ke konkrétním celým kurzům z tabletů však pochopitelně uskutečnitelné je. Naopak pokud si bude zkoušející přát, aby byla nějaká aktivita v kurzu pro studenty nadále přístupná, tak její adresu samozřejmě lze v Intune přidat mezi povolené.

Definované zásady pro další aplikaci Managed Home Screen, která umožňuje spouštět další aplikace, shrnuje [Tabulka 3.](#page-35-1) Podle těchto zásad se nastaví velikost ikon aplikací na ploše na největší možnou, heslo umožňující opustit na spravovaném zařízení režim kiosku (to však musí být stejné jako kód PIN používané u konfiguračního profilu, který bude popsán později) a odkaz na obrázek pozadí.

<span id="page-35-1"></span>

| Konfigurační klíč     | <b>Typ hodnoty</b> | Hodnota konfigurace            |  |  |  |
|-----------------------|--------------------|--------------------------------|--|--|--|
| Set app icon size     | integer            | 4                              |  |  |  |
| Exit lock task mode   | string             | Z důvodu bezpečnosti neuvedeno |  |  |  |
| password              |                    |                                |  |  |  |
| Set device wall paper | string             | Adresa URL obrázku             |  |  |  |
|                       |                    |                                |  |  |  |

Tabulka 3: Použité zásady pro Managed Home Screen

Zdroj: vlastní

V předposledním kroku průvodce bylo zapotřebí přidat již vytvořenou skupinu spravovaných zařízení mezi zahrnuté skupiny a poslední krok průvodce nabízí shrnutí vytvářených zásad a tyto zásady umožňuje založit.

### <span id="page-35-0"></span>4.5.3 Správa zařízení

Nejen aplikace lze konfigurovat pomocí zásad, dále je možné i nastavovat konfiguraci samotného zařízení přes tzv. konfigurační profily. Ty se spravují přes nabídku *Zařízení* na panelu vlevo a záložku *Konfigurační profily*. Nový profil se zakládá na tomto místě přes tlačítko *Vytvořit profil*, jež zobrazí příslušný dialog, ve kterém je v tomto řešeném případě příhodné vybrat Android Enterprise jako platformu a Omezení zařízení jako typ profilu. Po kliknutí na tlačítko *Vytvořit* v dialogu se konfigurační profil přejde do průvodce, přes který se profil postupně nakonfiguruje.

První krok průvodce nazvaný *Základy* vyžaduje pouze vyplnit název konfiguračního profilu. Volitelně je možné také profil blíže popsat.

Druhý krok průvodce s názvem *Nastavení konfigurace* nabízí daleko více možností rozčleněné do několika skupin. Tyto možnosti umožňují definovat, jak bude zařízení nastaveno a jaká práva bude uživatel mít. Ve skupině *Obecné* jsem zakázal pořizovat snímky obrazovky, používat fotoaparát, měnit datum a čas tabletu a obnovovat zařízení do továrního nastavení ze systémového nastavení. U skupiny *Možnosti zařízení* bylo zapotřebí změnit typ registračního profilu na Vyhrazené zařízení čili stejný typ, jenž se použil dříve při vytváření profilu zápisu. Tím se v této skupině zpřístupnila i nabídka *Beznabídkový režim* ovlivňující počet aplikací dostupných uživateli. Jelikož bylo možné předpokládat, že uživatel bude mít v budoucnu přístup k několika vybraným aplikacím, vybral jsem volbu Více aplikací, čímž se na stejném místě průvodci objevilo několik dalších položek nastavení. Tou stěžejní bylo tlačítko *Přidat* pro zpřístupňování aplikací uživatelům. Po kliknutím na něj se zobrazí dialog pro jejich vybrání, zde to budou *Managed Home Screen* a *Chrome: rychlý a bezpečný*. Další zajímavé položky, které se zde nově objevily, jsou *Opustit beznabídkový režim*, která umožňuje režim kiosku ukončit a pracovat tak se zařízením bez omezení a kterou jsem nastavil na hodnotu Povolit, a *Kód pro opuštění beznabídkového režimu*, kam se zadává stejný PIN kód jako předtím během konfigurace zásad aplikace Managed Home Screen popsané v podkapitole [4.5.2,](#page-30-0) poněvadž slouží ke stejnému účelu. Další změny v konfiguraci jsem provedl ještě ve skupině *Uživatelé a účty*, kde jsem zablokoval uživatelům všechny akce zde uvedené, tj. přidání nových uživatelů, měnit konfiguraci přihlašovacích údajů, odebírat uživatele, používat osobní účty Google a provádět změny účtu. Poté jsem v dalším kroku průvodce *Přiřazení* přidal dříve vytvořenou skupinu mezi zahrnuté skupiny pomocí tlačítka *Přidat skupiny* a vyvolaného dialogu. Průvodce na závěr shrne nastavení konfigurace a po kliknutí na tlačítko *Vytvořit* profil založí.

#### <span id="page-36-0"></span>4.6 Konfigurace spravovaného mobilního zařízení

Proces konfigurace se týkal také nastavení samotného hardwarového zařízení. Nakonec byl vybrán model Lenovo Tab M10 Plus (3rd Gen) v celkovém počtu čtyřiceti kusů, kde tento proces probíhal v následujících krocích. Přestože se na jiných zařízení může lišit, měl by na nich být velice podobný. Po prvním spuštění tablet zobrazí úvodní obrazovku s výběrem dále používaného jazyka. Zde jsem ponechal angličtinu, neboť v pozdějších krocích konfigurace čeština občas způsobovala problémy, konkrétněji ještě před přidáním uživatele. Na druhé obrazovce je zapotřebí odsouhlasit licenční podmínky a prohlášení o ochraně osobních údajů. Další krok průvodce slouží pro připojení tabletu k bezdrátové síti Wi-Fi. Připojení k internetu bude totiž potřeba v pozdější fázi úvodní instalace. Poté průvodce nabídne nakopírovat aplikace a data do tabletu z jiného zařízení, což jsem odmítl, a následně se průvodce dotáže, zdali bude tablet používat dítě, či nikoliv. Zde jsem vybral, že jej bude používat *dospělý nebo dospívající uživatel*. Poté se objeví obrazovka pro přihlášení se do účtu Google. Do pole pro zadání e-mailu jsem vložil klíčové slovo afw#setup k tomu, abych mohl tablet přidat do Intune. V dalších krocích jsem odsouhlasil smluvní podmínky pro nastavení pracovního zařízení, potvrdil, že není soukromé, a zaregistroval jsem jej pomocí QR kódu do správy v rámci Intune, což byla o poznání snazší varianta, než by bylo opisování dlouhého řetězce znaků.

Oba tyto zapisovací tokeny se v Intune dají zobrazit v nabídce *Zařízení* přes záložky *Registrovat zařízení* a následně *Registrace Android*, typ použitého profilu zápisu, zde tedy *Vyhrazená zařízení ve vlastnictví firmy*, konkrétní profil zápisu (tj. ten, jenž byl vytvořen v podkapitole [4.5.1\)](#page-28-1), *Token*, kteroužto záložku zobrazuje [Obrázek 11,](#page-37-0) a odkaz *Zobrazit token*.

<span id="page-37-0"></span>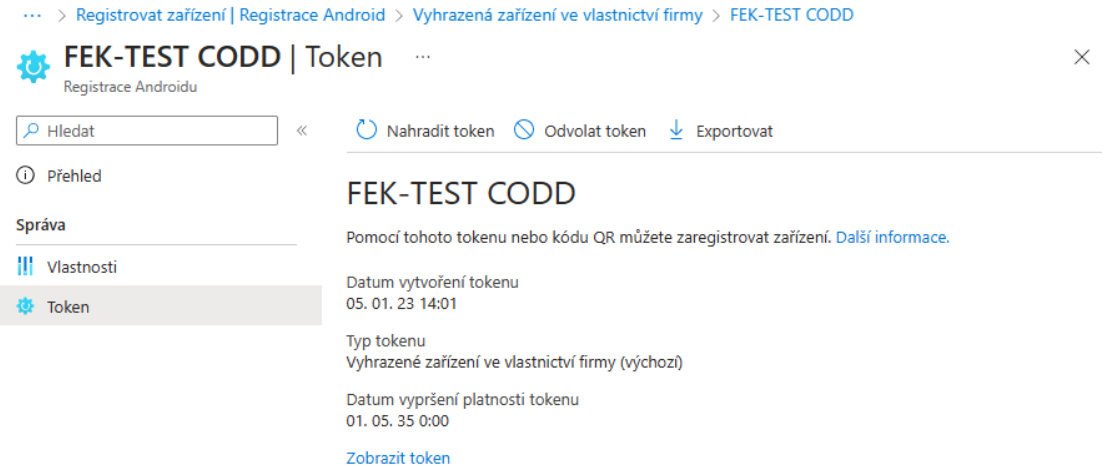

#### Obrázek 11: Obrazovka pro zobrazení zapisovacího tokenu

#### Zdroj: vlastní, Intune

Zároveň je po registraci nového zařízení podle mého názoru vhodné si jej v Intune výstižně pojmenovat, jelikož v Intune se jinak bude používat vygenerovaný název a další správa by tak byla zbytečně komplikovanější. V tomto případě jsem se rozhodl pro použití označení složeného z názvu fakulty, operačního systému zařízení, jeho výrobce a sériového čísla. Protože na zařízeních běží operační systém Android, spravovaná zařízení se přejmenovávají přes nabídku *Zařízení* na levém panelu, záložky *Android* a dále *Zařízení Android*, kde je uveden jejich seznam. Po kliknutí na příslušné zařízení se v něm zobrazí podrobnosti o vybraném zařízení a na záložce *Vlastnosti* se do polí *Název zařízení* a *Název správy* zadají požadované nové názvy.

Dále jsem na zařízení potřeboval provést drobné úpravy konfigurace systému, aby používání tabletu bylo pro uživatele co nejsnadnější. Po dokončení úvodního instalačního průvodce naběhla výchozí domovská obrazovka a poté jsem přešel do *Nastavení*, kde jsem přes položky *Systém*, *Gesta* a *Systémová navigace* zobrazil dolní navigační lištu tím, že jsem zde vybral volbu *Navigace třemi tlačítky*, protože jinak by pro přechod zpět a zobrazení plochy museli uživatelé používat gesta, která by pravděpodobně ne všichni znali, a z tohoto důvodu jsou podle mého názoru ikony těchto akcí přehlednější.

Poté jsem se v nastavení vrátil zpět do položky *Systém*, kde jsem vyvolal volbu *Aktualizace systému*, poněvadž od výroby vydal výrobce tablet několik nových aktualizací systému, které bylo záhodno ještě před uvedením tabletů do provozu naistalovat kromě bezpečnostního hlediska jednoduše také i proto, aby uživatelé nebyli rušeni výzvami k provedením aktualizace restartováním tabletu a ani omezeni tím, že by se zařízení restartovalo pro nainstalování této aktualizace před začátkem testu, což by je o tento čas mohlo zbytečně zdržet. Protože aktualizace systému výrobce nevydával jako kumulativní, kdy by se jednou aktualizací nainstalovaly i ty předchozí a jelikož aktualizací bylo vydáno více, musel jsem na každém jednom tabletu tento proces několikrát opakovat.

Aktualizace je možné později řídit prostřednictvím Intune, respektive pomocí konfiguračního profilu, kde v sekci *Obecné* se nachází položka *Aktualizace systému*, u které jsou k dispozici čtyři volby. Podle oficiální dokumentace Výchozí nastavení zařízení ponechává průběh instalace aktualizací na daném zařízení beze změn, tedy aktualizace operačního systému se provedou v době, kdy je zařízení v klidu a současně s tím je připojeno k internetu a nabíjí se. Pro automatickou instalaci aktualizací aplikací nesmí daná aplikace být dále spuštěna na popředí. Volba Automaticky nainstaluje aktualizace bez interakce uživatele, Odloženo pozastaví instalaci aktualizací na 30 dnů, přičemž výrobce zařízení může toto obejít a důležité bezpečnostní aktualizace nainstalovat i přes toto nastavení, a Časové období údržby, kdy se aktualizace instalují během denního okna údržby nastaveného v Intune. Při výběru jiné než výchozí hodnoty u této položky, je možné definovat i *období zablokování pro aktualizace systému*, po které všechny aktualizace systému a oprav zabezpečení budou zablokovány včetně těch vyhledávaných manuálně. Toto období může trvat až 90 dnů a pro uplatnění tohoto časového okna je rozhodující lokální čas na zařízení. (Microsoft, 2023) Ačkoliv v tomto případě jsem ponechal nastavení ve výchozím nastavení, což se sice v průběhu následného zkušebního provozu ukázalo jako dostatečné, v případě intenzivnějšího používání by bylo na místě blokovat aktualizace po dobu trvání zápočtového týdne a zkouškového období.

Aby se vyplňování testů na tabletu více přiblížilo vyplňování testů v papírové podobě, po dokončení všech v tu dobu dostupných aktualizací systému jsem upravil interval vypnutí obrazovky na delší časový limit z výchozích třiceti sekund na třicet minut nečinnosti (přes *Nastavení* → *Displej* → *Interval vypnutí obrazovky*) právě proto, aby uživatelé měli po celou dobu během testu viditelné zadání a současně nebyli nuceni z tohoto důvodu neustále s tabletem pracovat, což by mohlo být zbytečně rozptylující.

Jelikož jsem při vytváření skupiny pro spravovaná zařízení na začátku podkapitoly [4.5.2](#page-30-0) zvolil typ členství Přiřazené, zbývalo ještě zařízení do této skupiny zařadit manuálně. Právě toto lze v Intune provést ve správě skupiny založené pro tato zařízení,

která se skrývá v nabídce *Skupiny* na panelu vlevo a výběru příslušné skupiny. Definování konkrétních zařízení patřících do dané skupiny se děje na záložce *Členové*, kde se po kliknutí na tlačítko *Přidat členy* objeví dialog pro jejich výběr, jenž zobrazuje [Obrázek](#page-39-1)  [12.](#page-39-1) V horní části se nachází seznam všech přiřaditelných entit do skupiny (tj. jak zařízení, tak i uživatelé) a po jejich vybrání se postupně objeví v dolní části *Vybrané položky*. Tlačítkem *Vybrat* v tomto dialogu se noví členové, respektive zařízení, do skupiny zařadí.

Obrázek 12: Snímek dialogu pro přidání nových členů skupiny

<span id="page-39-1"></span>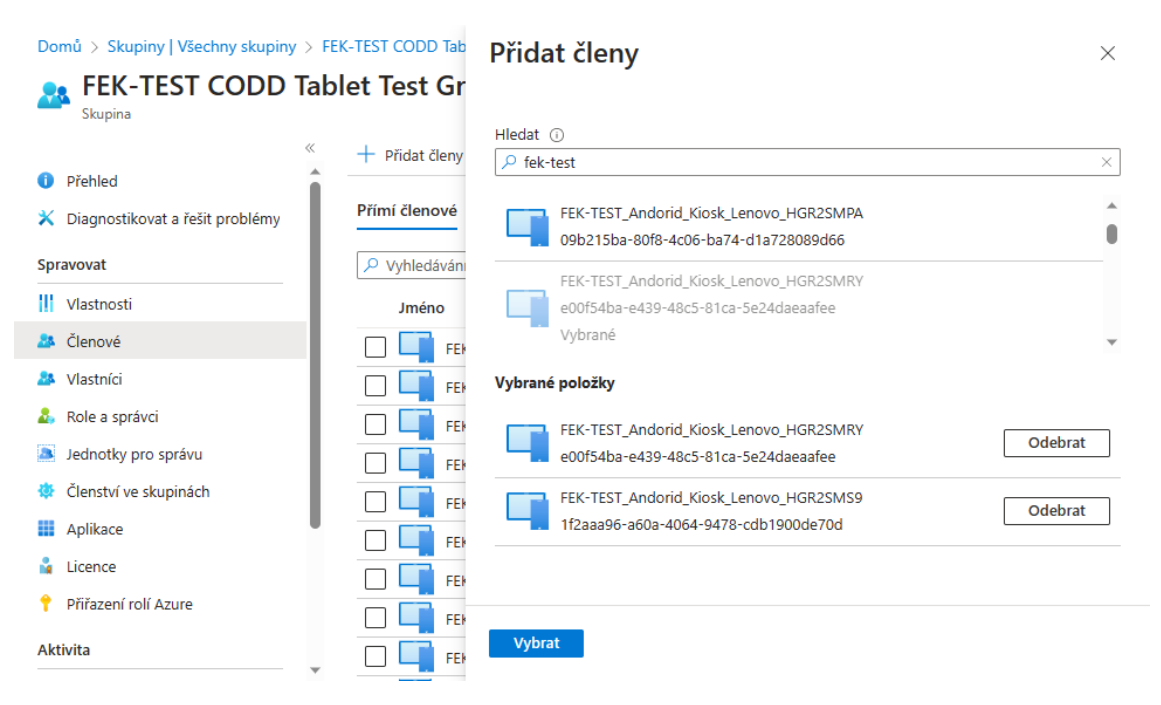

Zdroj: vlastní, Intune

Pokud by bylo zapotřebí zrušit členství člena skupiny ve skupině, je tak možné učinit rovněž na této záložce označením zaškrtávacího pole u příslušného člena a kliknutím na tlačítko *Odebrat*.

### <span id="page-39-0"></span>4.7 Vyhodnocení zkušebního provozu

Po nastavení a přidání tabletů mezi centrálně spravované v rámci skupiny v Intune probíhalo testování takto popsaného řešení. To se skládalo ze dvou fází – interního testování a uzavřeného testování.

Během interního testování jsem sám ověřoval funkčnost řešení, respektive to, zdali jsou požívané aplikace funkční a navržené zásady aplikací a hardwaru se uplatňují tak, jak bylo zamýšleno, a to, jestli je vše v tomto smyslu připravené pro další použití.

Účelem následného uzavřeného testování bylo ověření toho, že testovací tablety je možné uplatnit v praxi, tak také zhodnocení, zdali jejich použití nezhoršuje studijní výsledky studentů. V rámci uzavřeného testování byl osloven vyučující předmětu, který testování v e-learningu již používal předtím a jeho předmět měl zapsaný větší počet studentů napříč obory, aby porovnání jejich úspěšnosti bylo relevantní. Uzavřené testování proběhlo ve dvou dnech, respektive na celkem čtyřech zápočtových termínech v letním semestru 2022/2023, přičemž standardně by probíhalo pouze na počítačích, tentokrát se však v tomto předmětu pro testování uplatnily oba typy zařízení. Studenti zároveň dopředu nevěděli, na kterém zařízení budou testy vypracovávat. Na základě pozorování a zpětné vazby se ukázalo, že během testování na tabletech došlo k výskytu dvou chyb technického charakteru. První z nich se týkala toho, že se student nezapsal včas do kurzu, v němž se zápočtový test měl vyplňovat. Druhá chyba se týkala e-learningu, který bez zjevné příčiny překryl stránku pro vyplňování testu načítací obrazovkou, což se vyřešilo znovunačtením dané webové stránky, avšak i přes tuto nepříjemnost dotyčný student zvládl test vyplnit a odeslat ještě před uplynutím časové lhůty pro odevzdání.

#### <span id="page-40-0"></span>4.7.1 Úspěšnost

Po proběhnutí všech zápočtových termínů, které se psaly několikrát na stolních počítačích a na testovacích tabletech, v předmětu, v němž uzavřené testování probíhalo, jsem porovnal úspěšnost studentů. [Graf 1](#page-41-0) představuje relativní a absolutní úspěšnost všech studentů na daném termínu s rozlišením toho, jaká technika byla pro testování použita (PC značí stolní počítač a T pro změnu tablet, číslo za uvádí o kolikátý pokus s daným typem zařízení se jedná). Zdrojem dat pro toto srovnání úspěšnosti byl IS STAG, který na univerzitě slouží pro evidenci průběhu studia.

## Graf 1: Úspěšnost jednotlivých termínů

<span id="page-41-0"></span>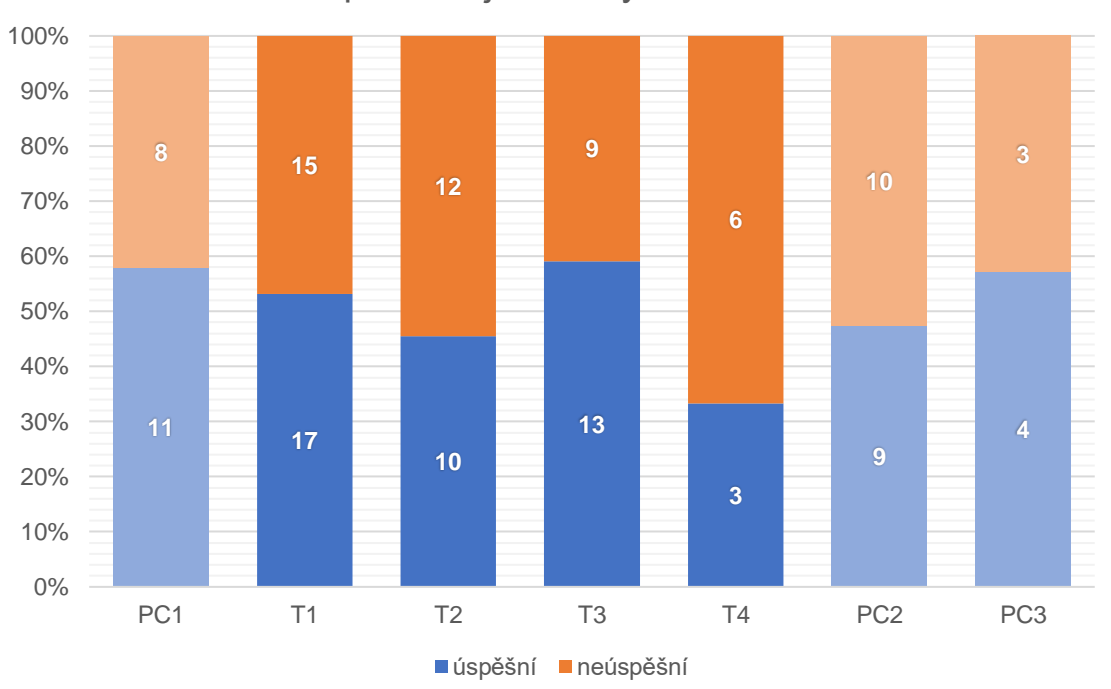

# Úspěšnost jednotlivých termín

#### Zdroj: vlastní

Celková úspěšnost zápočtových termínů předmětu se pohybovala kolem 50 % z na daném termínu přihlášených studentů, nezávisle na tom, jaké zařízení bylo pro testování použito, s výjimkou pátého termínu, na kterém byly použity testovací tablety ve zkušebním provozu naposledy a kde byla úspěšnost výrazně nižší. Zde je ale zapotřebí detailnější rozbor všech termínů.

První termín PC1, který se konal 9. května 2023 na počítačích, úspěšně zvládlo 57 % přihlášených studentů. Sedm z osmi neúspěšných studentů se poté přihlásilo na čtvrtý termín v celkovém pořadí (T3), kde zápočtový test již úspěšně zvládli, zbývající student se pokusil o získání zápočtu na pátém a šestém termínu (T4 a PC2), úspěšný přesto nebyl na žádném z nich.

Na druhém termínu T1 ve stejný den se už začaly používat testovací tablety a úspěšnost na něm byla 53 % přihlášených studentů. Z těch, kteří na tomto termínu neuspěli, 6 studentů potřebovalo ke získání zápočtu pouze jeden další pokus na němž byly rovněž využity tablety, pěti dalším se nepovedl opravný pokus na tabletu a zápočet úspěšně složili až na některém z termínů konaných na počítačích. Jeden student se již dalšího testování za využitím tabletů nezúčastnil a o opravu se úspěšně pokusil na

termínu konaném až také na počítači. Zbylí tři studenti zápočet ani později nezískali – jeden z nich se nepokusil o opravu vůbec, jeden pouze na počítači a zbývající se zúčastnil jak termínu s tablety, tak i termínu konaném na počítačích.

Ve stejný den proběhl také i třetí termín T2, opět za využitím testovacích tabletů. Úspěšnost byla nižší, lehce přes 45 % na něj zapsaných studentů. Na některém z dalším z pokusů, kde byly k testování použity taktéž tablety, se oprava povedla dvěma na tomto pokusu neúspěšných studentů, rovněž další dva studenti se, aby zápočet úspěšně získali, zúčastnili jak jednoho opravného termínu s tablety, tak i celkem dvou následných pokusů na počítačích. Dvěma jiným studentům se stejně tak nepovedl opravný pokus na termínu s tablety, stačil jim však pouze jeden další pokus na počítači. Zbývající šestici studentů se zápočet získat nepodařilo, přičemž tři z nich se žádných jiných termínů nezúčastnili vůbec, jeden zkusil pouze jednu opravu konající se na tabletech, jeden student kromě dalšího termínu na tabletu se pokusil zápočet získat i na počítači a poslední student se zúčastnil dvou termínů na počítačích.

O týden později proběhly další dva termíny, na kterých byly opětovně nasazeny testovací tablety (T3 a T4). Byl to také zároveň poslední den, kdy se tablety ve zkušebním provozu použily, zbylé termíny probíhaly již pouze na počítačích. Na termínu označený T3 dosáhla úspěšnost 59 %, byla tedy nejlepší ze všech sledovaných zápočtových termínů vůbec. Pro většinu studentů byl tento pokus opravný, pouze u dvou studentů se jednalo o první pokus, z nichž jednomu z nich se zápočet povedlo získat napoprvé, druhý zápočet nezískal vůbec, a to ani při dvojnásobném opakování na počítači. Všech 8 zbývajících pro tentokrát neúspěšných studentů se přihlásilo na pozdější termín PC2, a jelikož tři z nich nebyli úspěšní ani poté, přihlásili se ještě i na poslední termín PC3.

Naproti tomu studenti zapsaní na termín s označením T4 dosáhli úspěšnosti pouhých 33 %. Při bližším pohledu na výsledky je patrné, že kromě jednoho neúspěšného studenta, který se testu zúčastňoval poprvé a zároveň i naposledy, se všech pět zbývajících studentů, jenž zápočet nezískali, přihlásilo na následující termín PC2 konaný na počítačích, na kterémžto však uspěli pouze dva z nich. Jeden student, který na termínu PC2 úspěšný nebyl, se navíc zúčastnil ještě i zcela posledního termínu PC3, kde nakonec už uspěl. Na základě těchto dat tedy nelze říci, že za nízkou úspěšností na tomto termínu zapříčinily právě testovací tablety, nýbrž nezvládnutí testované látky předmětu.

Poslední zbylé termíny se již konaly pouze na počítačích, přesto je pro úplnost pokládám za vhodné tady uvést. Na předposledním termínu PC2 o další týden později se úspěšnost začala zlepšovat, zde byla 47 %. I tento termín byl především pro opravné pokusy, pouze jeden student se účastnil testování poprvé. Z celkem deseti přihlášených studentů, kteří na tomto pokusu zápočtový test nezvládli, se jich sedm dále přihlásilo i na poslední termín. Poslední termín zápočtu PC3 se uskutečnil o šest dní později a úspěšnost na něm dosáhla 57 %.

Závěr, že použití testovacích tabletů nemá vliv na úspěšnost, podporuje i výsledek chí-kvadrát testu, který jsem provedl v programu Microsoft Excel na základě stejných dat, avšak se sloučenými výsledky podle použitého druhu zařízení, tak jak uvádí [Tabulka](#page-43-0)  [4.](#page-43-0) Při zpracování testu jsem si stanovil nulovou hypotézu předpokládající, že úspěšnost na druhu použitého zařízení nezávisí, a alternativní hypotézu předpokládající závislost úspěšnosti testování na druhu použitého zařízení.

|              | <b>PC</b> | tablety                  | součty $n_i$ |
|--------------|-----------|--------------------------|--------------|
| Úspěšní      | 24        | 43                       | 67           |
| Neúspěšní    | 21        | 42                       | 63           |
| Součty $n_i$ | 45        | 85                       | 130          |
|              |           | $\overline{\phantom{a}}$ |              |

<span id="page-43-0"></span>Tabulka 4: Pozorované četnosti  $n_i$  v chí-kvadrát testu

Zdroj: vlastní

<span id="page-43-1"></span>Jelikož chí-kvadrát test porovnává pozorované hodnoty s očekávanými četnostmi, pokračoval jsem jejich výpočty, které představuje [Tabulka 5.](#page-43-1)

|                | <b>PC</b> | tablety  |  |  |
|----------------|-----------|----------|--|--|
| Úspěšní        | 23,19231  | 43,80769 |  |  |
| Neúspěšní      | 21,80769  | 41,19231 |  |  |
| Zdroj: vlastní |           |          |  |  |

Tabulka 5: Očekávané četnosti  $e_{ij}$  v chí-kvadrát testu

Poté mi už stačilo použít funkci CHITEST, kde jsem jako její parametry postupně použil pozorované a očekávané četnosti. Jelikož tato funkce vrátila hodnotu 0,765744368 (tzv. *p-hodnota*), která je větší než obvykle užívaná hladina významnosti

 $\alpha = 0.05$ , znamená to, že nulovou hypotézu nelze zamítnout. Úspěšnost ověřování znalostí tedy ani podle tohoto testu nezávisí na druhu použitého zařízení.

#### <span id="page-44-0"></span>4.7.2 Zpětná vazba

Ze získané zpětné vazby od vyučujícího, která probíhala několikrát po skončení testování formou nestrukturalizovaného rozhovoru, vyplynulo, že by bylo dobré mít během testu na zařízení dostupnou aplikaci kalkulačky pro případ, kdy si studenti zapomenou svoji vlastní na test přinést. Jelikož žádná kalkulačka v tabletu předinstalovaná nebyla, znamenalo to však najít vhodnou aplikaci v souladu se zamýšleným účelem zařízení. Vzhledem k tomu, že během zkušebního provozu probíhalo spuštění testu stejného předmětu po sobě, vyšlo najevo, že pokud by aplikace kalkulačky ukládala historii výpočtů, tak jak to prováděly všechny aplikace publikované v Google Play, které přicházely do úvahy, nastala by v obecné rovině situace, kdy další student by mohl tuto historii využít, čímž by teoreticky získal neoprávněnou výhodu. Tím pádem zbývalo buďto aplikaci kalkulačky bez historie výpočtů najít a naistalovat do tabletu z jiných zdrojů třetích stran, což se obvykle nepovažuje za bezpečné, anebo vytvořit vlastní jednoduchou kalkulačku bez ukládání výsledků.

Nakonec jsem se rozhodl použít zdrojové kódy kalkulačky známé z předchozích verzí OS Android (com.android.calculator2), které byly součástí AOSP a byly publikovány pod licencí Apache 2.0, vytvořit z nich vlastní instalační soubor APK a nasadit jej do tabletů centrálně přes Intune.

Microsoft Intune nabízí více cest, jak pomocí něho lze vlastní aplikace nasazovat. Buďto jako *Obchodní aplikace* (Line-of-business apps, LOB) nebo opětovně jako *Aplikace spravovaného obchodu Google Play*. Jako funkční se v tomto případě ukázala ta druhá možnost. Za využitím postupu uvedeném v podkapitole [4.5.2](#page-30-0) jsem si tak v Intune zobrazil prostředí obchodu Google Play a v něm na levém menu jsem si otevřel přes ikonu zámku rozhraní pro přidávání privátních aplikací. Kliknutím na symbol + v pravém dolním rohu se vyvolá průvodce pro přidání soukromé aplikace. První údaj, jenž se zde vyplňuje, je název takovéto aplikace a tlačítko pro nahrání příslušného souboru APK. Tento instalační soubor aplikace kalkulačky jsem si vytvořil v aplikaci Android Studia při použití varianty sestavení release, která je zde průvodcem vyžadována narozdíl od varianty debug. Podobně tak i název balíčku (pro úplnost dodávám, že název nahrávaného souboru APK a název balíčku aplikace, který slouží jako jmenný prostor aplikace a který by měl zároveň nějakým způsobem jednoznačně identifikovat danou aplikaci, jsou dvě zcela odlišné věci) nesmí být shodný s jinou již publikovanou aplikace v obchodě Google Play, což byla v podstatě jediná změna oproti původnímu zdrojového kódu, kterou jsem v něm provedl. Mnou sestavená aplikace tím pádem nese název balíčku cz.jcu.simplecalculator. Dále průvodce po kliknutí na tlačítko *Vytvořit* zobrazil formulář pro zadání e-mailové adresy, na kterou by se měly posílány aktuality o nahraných aplikacích, a po jejím zadáním se aplikace do spravovaného obchodu přidala. [Obrázek 13](#page-45-0) ukazuje prostředí pro přidávání soukromých aplikací. Pak už podobně jako při nasazování veřejných aplikací z Google Play zbývalo kliknout na tlačítko *Synchronizovat*, okno obchodu zavřít, aktualizovat seznam dostupných aplikací a v detailu aplikace aplikaci kalkulačky přiřadit ke spravované skupině a nastavit v příslušném konfiguračním profilu zobrazení spouštěče aplikace na spravované domovské obrazovce.

<span id="page-45-0"></span>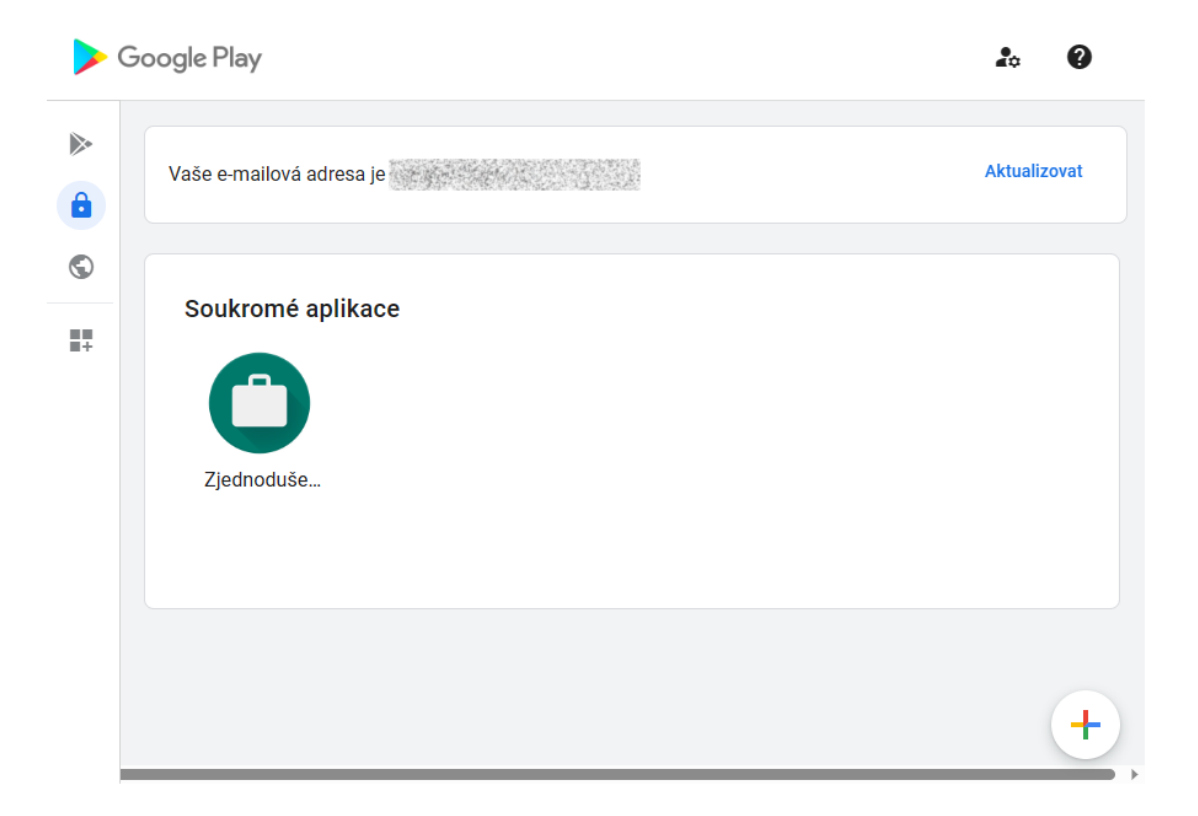

Obrázek 13: Přehled soukromých aplikací v obchodu Google Play

#### Zdroj: vlastní, Intune

Po přidání tabletu mezi centrálně spravovaná zařízení v Intune a aplikaci příslušných zásad do této chvíle bylo na navigační liště pouze tlačítko pro akci zpět. Tím, že do něj přibyla pro ověřování znalostí zcela legitimní aplikace kalkulačky, bylo záhodno přidat i tlačítko pro zobrazení domovské obrazovky tak, aby studenti mohli zmíněnou kalkulačku spustit rychleji. Tuto změnu jsem provedl prostřednictvím konfiguračního profilu vytvořeného v podkapitole [4.5.3,](#page-35-0) kde jsem upravil jeho nastavení konfigurace. Konkrétně v sekci *Obecné* jsem položku *Povolené funkce systémové navigace* změnil z Nenakonfigurováno na Jenom tlačítko Domů. Po uložení změny a poté, co tablet dokončil synchronizaci s novými zásadami, se na liště navigace toto tlačítko zobrazilo.

[Obrázek 14](#page-46-1) ukazuje náhled takto nakonfigurovaného testovací tabletu v ochranném pouzdře s přibaleným stylusem po spuštění systému. Domovská obrazovka nabízí přehled pro všechny uživatele dostupných aplikací. V zařízení není pro uživatele k dispozici žádný správce souborů, jelikož všechny materiály potřebné pro test by měli mít studenti k dispozici v e-learningu.

<span id="page-46-1"></span>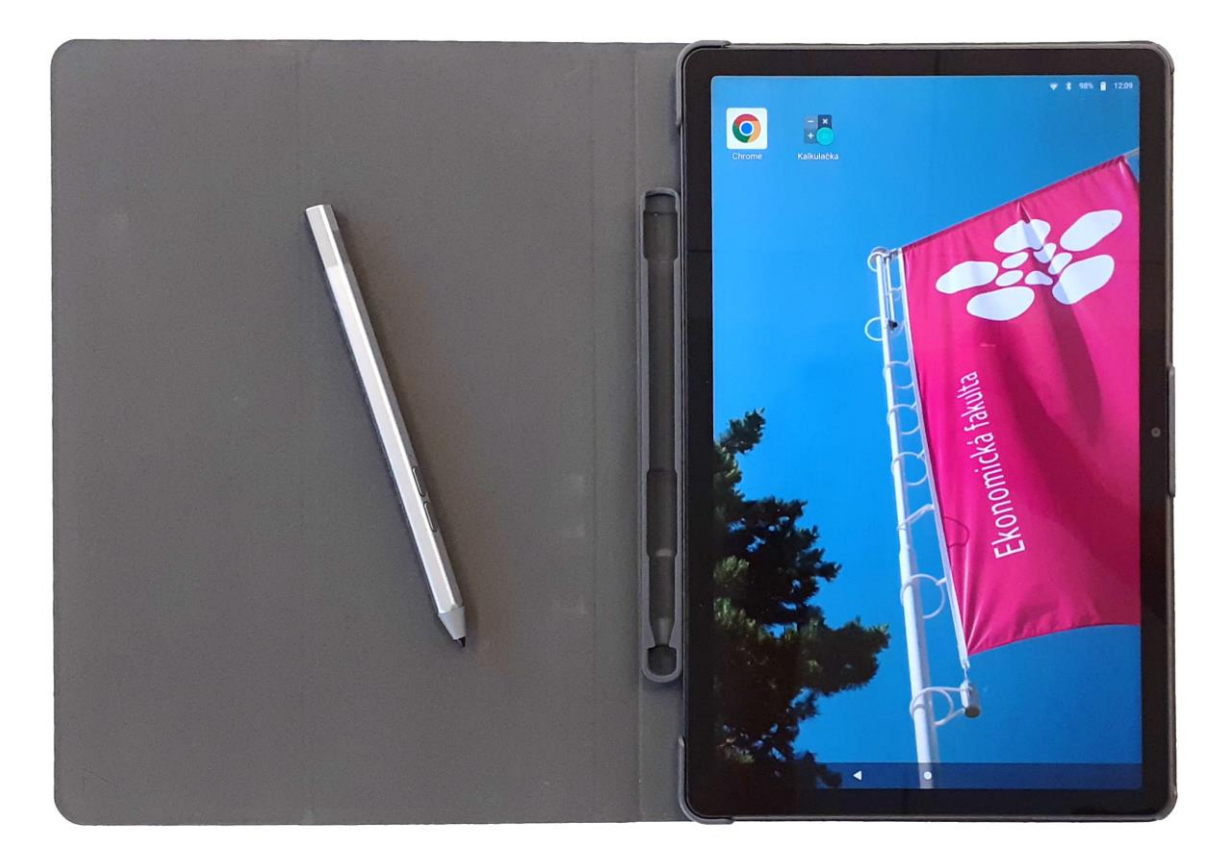

Obrázek 14: Ukázka nakonfigurovaného tabletu

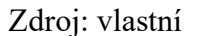

#### <span id="page-46-0"></span>4.8 Další použití tablet

V průběhu testování došlo k úpravě zamýšleného záměru s těmito centrálně spravovanými tablety. Kromě testování a ověřování znalostí studentů měly být nově tablety k dispozici i komisím u státních závěrečných zkoušek od jejich termínu v letním semestru akademického roku 2022/2023. Původně na nich komise měla mít možnost číst pouze teze k vysokoškolským kvalifikačním pracím studentů v daném termínu, které studenti od uvedeného semestru nově nahrávali do IS STAG jako samostatnou přílohu v PDF. Poté byl požadavek rozšířen ještě i na zobrazení plného textu těchto prací.

Tento, na první pohled zcela neškodný, požadavek měl ale potenciál dosavadní řešení zcela rozbít a muselo se vyřešit několik problémů. Vyvinout nový systém, který by toto zadání řešil, nebylo z časových důvodů možné, takže se musela použít již existující řešení, které však na ně nebyly uzpůsobené.

Tím prvním problémem bylo ujasnit si jakým způsobem bude komise do tezí a potažmo i kvalifikačních pracích nahlížet a bylo odkud se vlastně mají tyto dokumenty načítat. Moje pozornost se nejprve soustředila na IS STAG, který umožňuje všechny kvalifikační práce jednotlivých studentů z celé univerzity vyhledávat, procházet a stahovat včetně všech jejich příloh. Z koordinační schůzky na studijním oddělením fakulty však vyšlo najevo, že komise tento systém používat nebude, a bylo tak potřeba přijít s jiným řešením.

Tento problém by se mohl vyřešit tím, že by se v LMS založil speciální kurz a kam by se požadované dokumenty vložily. Jenže ačkoliv vyučující na univerzitě mají do elearningu přístup a měli by na něj být zvyklí, mohla by to být komplikace pro externí odborníky v komisi. Navíc se ukázala další potíž.

Po celou dobu jsem se snažil držet se původního konceptu, což znamenalo uživateli vše zakázat a povolit jen to, co skutečně potřebuje. Doposud měl totiž uživatel k dispozici v podstatě jen webový prohlížeč Google Chrome, který mu dovoluje zobrazit výhradně předem definované stránky a jehož mobilní verze neumí zobrazit soubory PDF, v nichž jsou však uloženy požadované dokumenty. Pro jejich zobrazení musí takovéto soubory stáhnout a pro jejich zobrazení se spolehnout na jinou aplikaci. Naneštěstí drtivá většina jiných webových prohlížečů pro OS Android se nechová jinak (například Microsoft Edge, který je taktéž spravovatelný pomocí zásad). Přesto ani to, že prohlížeč dokáže soubor PDF zobrazit samostatně, neznamenalo, že je v tomto konkrétním případě použitelný. Příkladem je webový prohlížeč Mozilla Firefox. Ten sice umí zobrazovat i soubory PDF, ale vůči jeho mobilní verzi se z Intune nedají uplatňovat zásady aplikace, tudíž ani s ním nebylo možné dále počítat.

Ani instalace a povolení čtečky PDF souborů by nebyla nejvhodnějším řešením. Kromě toho, že by to znamenalo odklon od původního konceptu, byla by to další komplikace uživatelům, protože by stažený soubor museli v tabletu si sami v adresáři pro

stažené soubory najít, protože nemají přístup k notifikační liště, přes kterou by se mohli jednodušeji po stažení souboru k němu dostat. Taktéž by v tomto případě bylo potřeba přidat do tabletu i správce souborů.

Možným řešením těchto problémů by mohlo být vytvoření jednoduché aplikace, která by z například osobního čísla studenta pomocí webových služeb IS STAG načetla seznam jeho kvalifikačních prací a vložených příloh k nim (teze, posudky apod.) a současně tyto dokumenty zobrazila. Přesto kvůli omezeným časovým možnostem bylo potřeba najít řešení jiné, byť možná dočasné, a k této myšlence se případně vrátit později.

Nakonec se tak šlo jinou cestou. Na webu EF JU byla vytvořena stránka s odkazy na nasdílené složky v SharePointu, do kterých byly nahrány závěrečné práce a teze roztříděné podle jednotlivých komisí a dnů. Protože SharePoint má v sobě integrovaný prohlížeč souborů PDF, toto řešení umožnilo vyhnout se jak stahování těchto dokumentů, tak i instalaci dalších programů komplikující práci komise. Zároveň byla zachována dosavadní koncepce, poněvadž v Intune se dočasně přidala mezi povolené ve webovém prohlížeči pouze jedna URL adresa navíc.

#### <span id="page-48-0"></span>4.9 Způsob rezervace tabletů

Po prověření, že tablety fungují a jsou nakonfigurovány správně, přišlo na řadu navrhnout a uvést do praxe způsob, jakým budou vyučující moci si je zarezervovat pro účely testování znalostí studentů. Začal jsem se tedy vytvářením dokumentu, kde je tento proces popsán, jehož plné znění uvádí Příloha A.

Vytváření popisu výpůjčky probíhalo s respektem k dosavadním zvyklostem na EF JU. Měla tak probíhat podobně jako rezervace Coworkingové nebo zasedací místnosti nebo služebního automobilu. Snahou bylo nezavádět nový informační systém právě proto, aby se vyučujícím a zkoušejícím nekomplikovala práce více než je pro zapůjčení testovacích tabletů nutné. Přesto se proces rezervace od těchto uvedených liší.

Z tohoto důvodu se pro vyučující předmětu, kteří se rozhodnou pro ověřování znalostí použít tyto testovací tablety, založil zvláštní kalendář pro jejich rezervaci v Outlooku v Microsoft 365. Dále by způsob rezervace měl fungovat následovně. V tomto kalendáři si zkoušející ještě před samotnou rezervací tabletů zkontroluje, zda budou v požadovanou dobu dostupné. Pokud budou tablety v tomto čase k dispozici, zkoušející požádá o rezervaci předpokládaného počtu kusů testovacích tabletů sekretářku katedry, na které je předmět, pro jehož termíny testovací tablety rezervuje, vyučován. Jestliže tomu nic nebrání,

sekretářka vytvoří ve zmíněném kalendáři novou událost v požadovaném čase rezervace se jménem zkoušejícího a počtu rezervovaných kusů tabletů a informuje zkoušejícího o provedené rezervaci. V opačném případě se spolu zkoušející a sekretářka domluví na dalším postupu. Zároveň pokud bude zkoušející chtít nechat v kurzu, v němž budou studenti test vypracovávat, přístupný kromě testu i nějaký další studijní materiál, prostřednictvím sekretářky v dostatečném předstihu požádá IT oddělení fakulty o zařazení URL adresy příslušného výukového materiálu mezi povolené. Během přestávky před termínem, na který zkoušející tablety zarezervoval, si je od půjčovatele proti podpisu do deníku výpůjček vyzvedne a po jeho skončení je bez zbytečného odkladu opět vrátí, o čemž půjčovatel vytvoří v tomto deníku další záznam a zkontroluje stav nabití tabletů a v případě potřeby je nabije. Zároveň pokud by se během výpůjčky objevila na některém z tabletů závada, sdělí tuto skutečnost půjčovateli, uvedou ji do knihy závad a půjčovatel ji ohlásí IT oddělení fakulty.

Kromě toho jsem ve zmiňované Příloze A stručně popsal i vybrané typy testových úloh v LMS Moodle včetně jejich nastavení, což může být přínosné pro vyučující, kteří nemají žádné zkušenosti s tvorbou elektronických testů v tomto LMS.

#### <span id="page-49-0"></span>4.10 Budoucí rozvoj

Tento projekt na fakultě rozvíjí fungování LMS Moodle a otevírá další možnosti práce s ním, přesto je možné na něm stavět dál. Zejména se tímto projektem nabízí možnost používat v elektronickým testu další typy úloh.

Jedním z typů úloh je *Přetahování do textu*, který umožňuje vložit nabízené obrázky nebo text do prázdných míst v souvislém toku textu. Podobnou úlohou je i *Přetahování do obrázku*, která dovoluje umisťovat obrázky nebo text do předdefinovaných míst na obrázku ze zadání.

Odpovědi lze přetahovat i do různých oblastí po celém obrázku, a nikoliv jen do předem stanovených míst. Tento typ se v Moodle nazývá *Přetahování ukazatelů umístění* a jeho příkladem uplatnění může být třeba přetahování odpovědí z nabízených možností do slepé mapy nebo do různých částí grafu.

Rovněž se otevírá možnost odpovídat na úlohu pomocí kresby za využitím přiloženého stylusu. V univerzitním Moodle se totiž nachází možnost přidat do testu úlohu typu "*Freehand drawing (ETH)*", která umožňuje zaznamenat odpověď ve formě obrázku, například úlohy na nakreslení grafů v ekonomických předmětech. Nevýhodou je,

že tento typ úlohy nebyl doposud v administraci testu přeložen do češtiny. Stejně tak se zde odeslaná odpověď nedá hodnotit automaticky, nicméně to ale ani v papírové variantě testu nebylo možné.

Pokud zůstane požadavek na zobrazení textu kvalifikačních prací a jejich příloh i do budoucna, bylo by podle mého názoru vhodné se ještě k danému jednou vrátit, přehodnotit popsané řešení a nahradit jej vhodnějším.

# <span id="page-51-0"></span>5 Závěr

Praktickým výstupem této diplomové práce je systém, respektive sada čtyřiceti centrálně spravovaných tabletů, která dává možnost vyučujícím na Ekonomické fakultě Jihočeské univerzity ověřovat znalosti studentů prostřednictvím elektronických testů při využití těchto mobilních zařízení, čímž se rozšiřují možnosti již používaného LMS Moodle. Zavedení těchto testovacích tabletů do provozu navíc umožňuje vyučujícím nespoléhat se při ověřování znalostí pomocí elektronických testů pouze na dostupnost počítačových učeben, ale provádět testování i v běžných učebnách. Právě rozšiřování působnosti e-learningu tímto směrem je jedním z cílů dlouhodobé strategie fakulty a touto prací tak dochází k jeho naplňování.

Prostup řešení byl popsán v praktické části, kdy jsem při jeho vypracování vycházel z požadavků na něj kladených. Za zásadní požadavky v tomto směru považuji omezení přístupu studentům na zařízení v LMS pouze k testu (nikoliv však k výukovým materiálům) a aby studenti měli podmínky srovnatelné s testováním na počítačích či na papíře. Cílem této práce rovněž bylo, aby tablety byly spravované centrálně, což u takového množství tabletů je z mého pohledu velmi rozumné. Jako zařízení pro ověřování znalostí byl vybrán tablet Lenovo Tab M10 Plus (3rd Gen) s operačním systémem Android. Pro správu jsem si zvolil Microsoft Intune, kde jsem z testovacích tabletů učinil jednoúčelová zařízení, tzv. kiosky. Uživatelům jsem na těchto tabletech dále zakázal pořizovat snímky obrazovky, používat fotoaparát, měnit systémový čas a resetovat je do továrního nastavení a pomocí zásad nakonfiguroval aplikaci domovské obrazovky a webový prohlížeč Google Chrome. V rámci testování byl osloven vyučující předmětu povinného na bakalářském stupni studia pro studenty napříč celou fakultou, který nabídku vyzkoušet testovací tablety na svých zápočtových termínech přijal, přičemž některé termíny probíhaly stále na počítačích, tak aby bylo možné porovnat úspěšnost studentů v závislosti na typu použitého zařízení. Při porovnání termínů se žádný statisticky významný rozdíl v úspěšnosti mezi studenty, kteří test vypracovávali na tabletu, a těmi, kdo test skládali na počítači, neprokázal.

Po testování jsem od tohoto vyučujícího dostal zpětnou vazbu. Z ní vyplynulo, že by studenti měli mít na tabletu k dispozici kromě webového prohlížeče i kalkulačku. Protože však na tabletu žádná kalkulačka nainstalovaná nebyla a jelikož ani v oficiálním obchodě s aplikacemi Google Play jsem žádnou vhodnou aplikaci pro výpočty nenašel, neboť všechny připadající do úvahy ukládaly výsledky, z volně dostupných otevřených zdrojových kódů kalkulačky používané ve starších verzí OS Android jsem sestavil vlastní instalační soubor APK, který jsem pak přes Microsoft Intune na všechny tablety nainstaloval. Po tomto testování přišel požadavek, aby byly tyto testovací tablety propůjčeny komisím u státních závěrečných zkoušek, nikoliv však pro ověřování znalostí, ale pro zobrazení vysokoškolských kvalifikačních prací a tezí. Z tohoto důvodu jsem mezi povolené stránky v Google Chrome dočasně přidal SharePoint, kam byly tyto dokumenty uloženy.

Součástí praktické části je také popis navrženého způsobu rezervace testovacích tabletů pro vyučující, který je součástí i přiložené metodiky k výpůjčkám tabletů na fakultě. Ta obsahuje i stručný popis tvorby testů v e-learningu a vybraných druhů otázek, které LMS Moodle nabízí. Praktickou část uzavírá několik doporučení, včetně nápadů do dalšího rozvoje testování v e-learningu. Jelikož práce uvádí postup konfigurace Microsoft Intune, může být přínosná i pro další organizace jako návod.

# <span id="page-53-0"></span>I. Summary and keywords

This paper describes the implementation of a system for students' knowledge assessment at the Faculty of Economics of the University of South Bohemia using tablets and the LMS Moodle already applied at the university, thus developing it further. The theoretical part primarily describes the organization strategy, e-learning, tablets and the possibilities of deploying mobile devices in organizations. The following practical part presents the process of the whole solution, from strategy to operation, including a description of Microsoft Intune setup as the chosen mobile device management system. The paper includes a comparison of the success rate of the terms held using tablets and the terms conducted on computers. Additionally, this thesis provides suggestions for further development of the designed system.

Key words: e-learning, mobile device management, Android, Microsoft Intune

# <span id="page-54-0"></span>II. Seznam literatury

42Gears. (2017). Difference between Mobile MDM vs EMM vs UEM: Difference in Mobility Management [Online]. Retrieved June 10, 2023, from https://www.42gears.com/blog/difference-between-mdm-emm-uem/

Basl, J., & Blažíček, R. (2012). *Podnikové informační systémy: podnik v informační společnosti* (3., aktualiz. a dopl. vyd). Praha: Grada.

Bocij, P., Greasley, A., & Hickie, S. (2015). *Business Information Systems: Technology, Development and Management for the E-Business* (5th ed.). Harlow: Pearson Education.

Burden, K., Hopkins, P., Male, T., Martin, S., & Trala, C. (2012). iPad Scotland Evaluation. The University of Hull.<https://doi.org/10.13140/2.1.3593.5363>

Ciampa, M. (2022). *CompTIA® Security+ Guide to Network Security Fundamentals* (7th ed.). Boston: Cengage.

Cisco Networking Academy. (2020). *IT Essentials v7 Companion Guide*. Hoboken: Cisco Press.

Drlík, M., Švec, P., Kapusta, J., & Mesárošová, M. (2013). *Moodle: kompletní průvodce tvorbou a správou elektronických kurzů*. Brno: Computer Press.

Eger, L. (2020). *E-learning a jeho aplikace: s orientací na vzdělávání a profesní vzdělávání Millennials*. Plzeň: Západočeská univerzita v Plzni.

Ekonomická fakulta JU. (2020). Dlouhodobý strategický záměr EF JU 2020 - 2025 [Online]. Retrieved March 25, 2023, from

[https://www.ef.jcu.cz/images/EF/fakulta/uredni-deska/dlouhodoby\\_strategicky/2020-](https://www.ef.jcu.cz/images/EF/fakulta/uredni-deska/dlouhodoby_strategicky/2020-2025_dlouhodoby_satrategicky-zamer-ef.pdf) [2025\\_dlouhodoby\\_satrategicky-zamer-ef.pdf](https://www.ef.jcu.cz/images/EF/fakulta/uredni-deska/dlouhodoby_strategicky/2020-2025_dlouhodoby_satrategicky-zamer-ef.pdf)

Eliáš, F., Valenta, P. (Ed.). (2021). Manuál strategického řízení a plánování ve školách [Online]. Retrieved June 21, 2023, from [https://vedemeskolu.npi.cz/wp](https://vedemeskolu.npi.cz/wp-content/uploads/2022/09/1.Manual-strategickeho-rizeni-a-planovani-ve-skolach.pdf)[content/uploads/2022/09/1.Manual-strategickeho-rizeni-a-planovani-ve-skolach.pdf](https://vedemeskolu.npi.cz/wp-content/uploads/2022/09/1.Manual-strategickeho-rizeni-a-planovani-ve-skolach.pdf)

Fotr, J., Vacík, E., Souček, I., Špaček, M., & Hájek, S. (2020). *Tvorba strategie a strategické plánování: teorie a praxe* (2., aktualiz. a dopl. vyd). Praha: Grada.

Gála, L., Pour, J., & Šedivá, Z. (2015). *Podniková informatika: počítačové aplikace v podnikové a mezipodnikové praxi* (3., aktualiz. vyd). Praha: Grada.

Gadlena, M. (2018). *Správa a zabezpečení mobilních zařízení v prostředí firmy* (Diplomová práce) [Online]. Zlín. Retrieved from<https://theses.cz/id/vt1krb/>

Grygar, M. (2021). *MDM systémy pro vzdálenou správu Android zařízení* (Bakalářská práce) [Online]. Ostrava. Retrieved from<https://theses.cz/id/2yiphh/>

Halvorsen, O. H., & Clarke, D. (2012). *OS X and iOS Kernel Programming* (1st ed.). New York: Apress.

Jihočeská univerzita v Českých Budějovicích. (2017). Strategie rozvoje ICT služeb na JU [Online]. Retrieved March 25, 2023, from [https://www.jcu.cz/images/UNIVERZITA/organy/rada-pro](https://www.jcu.cz/images/UNIVERZITA/organy/rada-pro-ict/Strategie_rozvoje_ICT_sluzeb_JU_v21_20171212.pdf)[ict/Strategie\\_rozvoje\\_ICT\\_sluzeb\\_JU\\_v21\\_20171212.pdf](https://www.jcu.cz/images/UNIVERZITA/organy/rada-pro-ict/Strategie_rozvoje_ICT_sluzeb_JU_v21_20171212.pdf)

Keegan, L. (2021). Complete History Of eLearning From 1924 – Present Day [Online]. Retrieved June 12, 2023, from https://skillscouter.com/history-of-elearning/

Kuruc, J., & Javůrek, K. (2012). Fenomén jménem tablet. *Computer*, *19*(5), 6-7.

Lacko, Ľ. (2012). *Osobní cloud pro domácí podnikání a malé firmy*. Brno: Computer Press.

Lacko, Ľ. (2017). *Mistrovství - Android*. Brno: Computer Press.

Laudon, K. C., & Laudon, J. P. (2022). *Management Information Systems: Managing the Digital Firm* (17th). Harlow: Pearson Education.

Macillis, J. (2016). *Užití tabletů ve výuce fyziky* (Diplomová práce) [Online]. České Budějovice. Retrieved from [https://theses.cz/id/tbh0bf/macillis\\_dp.pdf](https://theses.cz/id/tbh0bf/macillis_dp.pdf)

Maněna, V., Maněnová, M., Šín, M., & Myška, K. (2015). *Moderně s Moodlem: jak využít e-learning ve svůj prospěch* [Online]. Praha: CZ.NIC. Retrieved from [https://knihy.nic.cz/files/edice/moderne\\_s\\_moodlem.pdf](https://knihy.nic.cz/files/edice/moderne_s_moodlem.pdf)

Microsoft. (2023). Android Enterprise device settings list to allow or restrict features on corporate-owned devices using Intune [Online]. Retrieved July 4, 2023, from [https://learn.microsoft.com/en-us/mem/intune/configuration/device-restrictions-android](https://learn.microsoft.com/en-us/mem/intune/configuration/device-restrictions-android-for-work)[for-work](https://learn.microsoft.com/en-us/mem/intune/configuration/device-restrictions-android-for-work)

Microsoft. (2010). Ekonomické výhody využívání cloudu [Online]. Retrieved March 24, 2022, from [https://eknizky.sk/wp](https://eknizky.sk/wp-content/uploads/2018/11/Vyhody_vyuzivani_cloudu.pdf)[content/uploads/2018/11/Vyhody\\_vyuzivani\\_cloudu.pdf](https://eknizky.sk/wp-content/uploads/2018/11/Vyhody_vyuzivani_cloudu.pdf)

Microsoft. Microsoft Intune (servisní verze 2306) [software]. <https://endpoint.microsoft.com/>

National Museum of American History. (n.d.). Pressey Teaching Machine [Online]. Retrieved June 12, 2023, from

[https://americanhistory.si.edu/collections/search/object/nmah\\_1367149](https://americanhistory.si.edu/collections/search/object/nmah_1367149)

Podlahová, L., Vaněčková, M., Heřmánková, P., Klement, M., & Marešová, J. (2012). *Didaktika pro vysokoškolské učitele*. Praha: Grada.

Randy. (2021). Is iOS Based On Linux? (Explained) [Online]. Retrieved June 11, 2023, from<https://whatsabyte.com/is-ios-based-on-linux-explained/>

Rainer, R. K., Prince, B., & Watson, H. (2017). *Management Information Systems: Moving Business Forward* (4th ed.). Hoboken: John Wiley.

Sachowski, J. (2018). *Digital Forensics and Investigations: People, Processes, and Technologies to Defend the Enterprise*. Boca Raton: CRC Press.

Sodomka, P., & Klčová, H. (2010). *Informační systémy v podnikové praxi* (2., aktualiz. a rozš. vyd). Brno: Computer Press.

Voříšek, J., Basl, J., Bruckner, T., Buchalcevová, A., Gála, L., Kunstová, R., et al. (2015). *Principy a modely řízení podnikové informatiky* (Vydání druhé). Praha: Oeconomica, nakladatelství VŠE.

Wagner, J. (2011). IT a české školy. *Computer*, *18*(18), 8-12.

Zandl, P. (2012). *Apple: cesta k mobilům*. Praha: Mladá fronta.

Zapletalová, Š. (2020). Typologie podnikových strategií - business strategie, funkcionální strategie, speciální strategie [Online]. Retrieved March 24, 2023, from [https://is.slu.cz/el/opf/zima2020/PEMNPSMA/um/6.\\_prednaska\\_2020.pptx](https://is.slu.cz/el/opf/zima2020/PEMNPSMA/um/6._prednaska_2020.pptx)

Zormanová, L. (2017). *Didaktika dospělých*. Praha: Grada.

# <span id="page-57-0"></span>III. Seznam obrázků

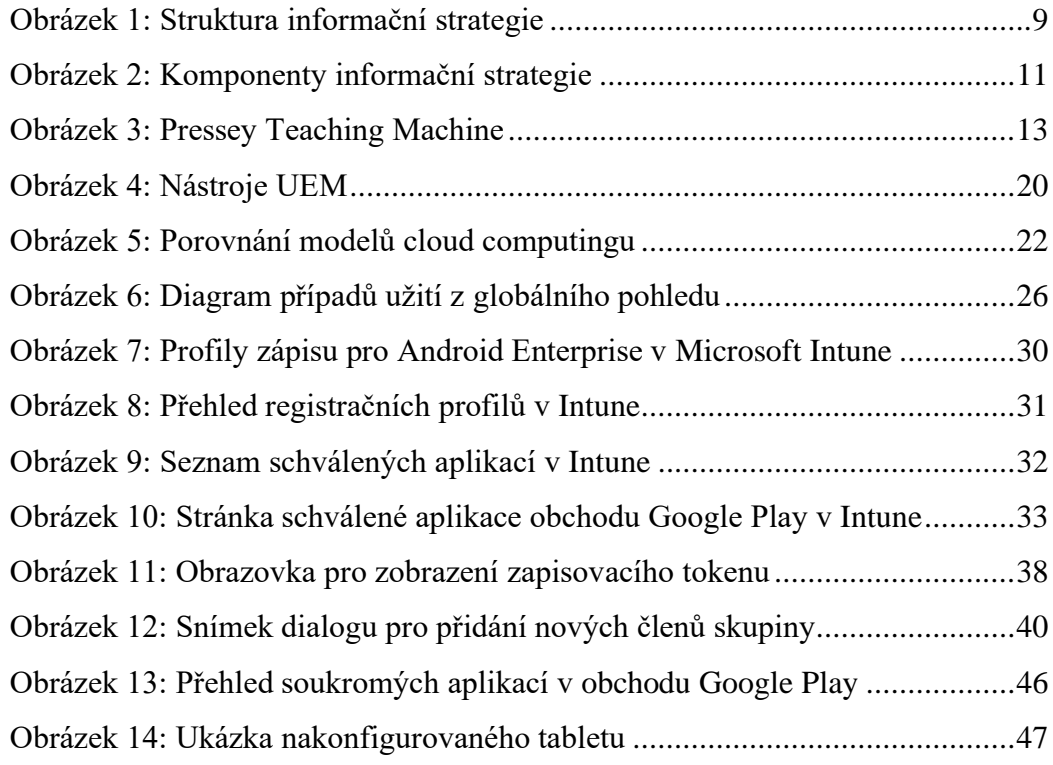

# <span id="page-58-0"></span>IV. Seznam tabulek

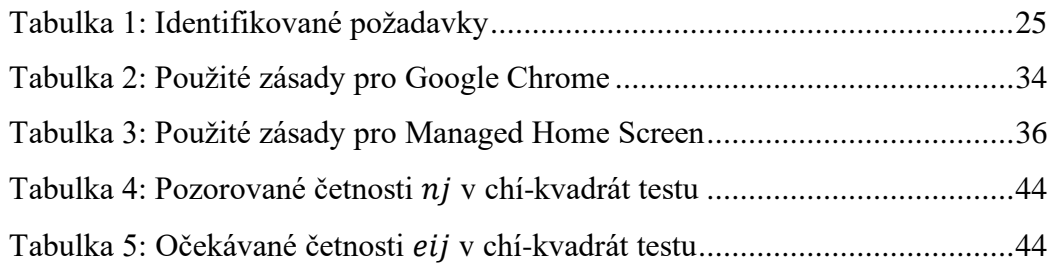

# <span id="page-58-1"></span>V. Seznam grafů

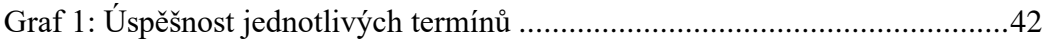

#### <span id="page-59-0"></span>VI. Seznam příloh

Příloha A: Metodika k výpůjčkám testovacích tabletů na EF JU

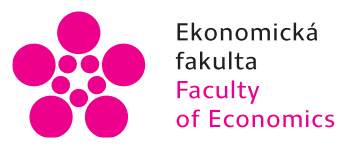

Jihočeská univerzita v Českých Budějovicích University of South Bohemia of Economics in České Budějovice

# Metodika k výpůjčkám testovacích tabletů na EF JU

České Budějovice | 2023

# 1 ÚVOD

Účelem této metodiky je popsat způsob vypůjčování tabletů za účelem ověřování znalostí studentů při využití elektronických testů na LMS Moodle JU dostupný na webové adrese https://elearning.jcu.cz (dále jen e-learning).

Testovací tablety jsou nakonfigurovány tak, že je na nich k dispozici pouze webový prohlížeč Google Chrome s domovskou stránkou e-learningu a jednoduchá kalkulačka bez historie předešlých výpočtů.

Webový prohlížeč dovoluje uživatelům přístup ke všem stránkám univerzity, tj. ke všem stránkám na doméně jcu.cz, webové stránky na jiných doménách jsou zakázány. Přístup taktéž není umožněn v e-learningu vyjma činnosti Test ke všem ostatním typům činností (například Soubor, Stránka, URL, Kniha atd.). Toto je nastaveno pro všechny kurzy v e-learningu. Pokud by zkoušející potřeboval mít přístupnou pro test jinou činnost, než je Test, je možné ji po dobu výpůjčky na požádání v tabletech povolit.

V současné době je k dispozici pro výpůjčky zkoušejících 40 kusů testovacích tabletů.

#### KURZ V F-I FARNINGU  $\mathcal{P}$

Testovací tablety jsou koncipovány pro vyplňování testů v e-learningu, k čemuž je zapotřebí mít založen příslušný kurz. Pokud se jedná o testování v rámci vyučovaného předmětu, pravděpodobně kurz již založený máte.

# 2.1 Tyorba testu

Pro vytvoření nového testu klikněte na tlačítko Zapnout režim úprav → dále v týdnu nebo tématu klikněte na Přidat činnost nebo studijní materiál → na záložkách Vše nebo Činnosti → vyberte Test.

Díle je potřeba vytvářený test nastavit. Povinně musíte vyplnit pole Název. Volitelně je možné nastavit v sekcích další parametry testu. Například v sekcích:

- Časování
	- o Zpřístupnit test neumožní studentům začít vyplňovat test před stanovou dobou.
	- o Uzavřít test nastaví nejzazší časový okamžik odevzdání testu,
	- Časový limit upraví dobu, po kterou mohou studenti test vyplňovat,
	- Když vyprší čas stanoví, jak se má Moodle zachovat, když se naplní časový limit testu;
- Známka  $\bullet$ 
	- o Povolený počet pokusů definuje kolikrát se může student pokusit o zvládnutí testu.
	- o Metoda známkování upravuje, co vše se při stanovování známky z tohoto testu bude brát v potaz [nejvyšší známka / průměrná známka / první pokus / poslední pokus];
- Rozložení
	- Nová stránka řídí, kolik úloh bude na jedné stránce [všechny otázky najednou / na jedné stránce daný počet otázek],
- o Metoda navigace, jak stránky půjdou v testu za sebou [volně / sekvenčně];
- Chování úloh
	- o Zaškrtnutím volby Zamíchat v rámci úloh odpovědi se stanoví, že pořadí části úloh s možností výběru v pokusu o zvládnutí testu bude náhodné:
- Možnosti prohlídky
	- o řídí do jaké úrovně a kdy bude student vidět revizi opraveného testu;
- · Další omezení pokusů
	- o Vyžaduje heslo stanoví heslo, které musí student zadat, aby se mohl pokusit o zvládnutí testu.

# 2.2 Testové úlohy

Zobrazit seznam úloh lze tlačítkem Přidat úlohu, které se objeví po vytvoření testu nebo v daném testu Správa na levém panelu  $\rightarrow$  Správa testu  $\rightarrow$  Úlohy

Nová úloha se přidává přes položku Přidat na konci seznamu úloh  $\rightarrow$  novou úlohu.

Dalším způsob v boxu Správa nabízí Banka úloh a tlačítko Vytvořit novou testovou úlohu. V takovémto případě nezapomeňte úlohu do testu přidat přes položku Přidat na konci seznamu úloh → existující úlohu z banky úloh. Popřípadě můžete pro každý pokus nechat Moodle, aby sám náhodně vybral ze skupiny několika úloh přes položku Přidat na konci seznamu úloh → náhodnou úlohu z banky úloh.

V úlohách ve správě testu se nachází také zaškrtávací volba Zamíchat úlohy, kdy po zaškrtnutí se pořadí úloh v pokusech o zvládnutí testu stanoví náhodně.

# 2.2.1 Základní položky Obecného nastavení

- · Název úlohy: ukazuje se v bance úloh
- · Text úlohy: text zadání, znění otázky
- · Výchozí známka: počet bodů, který lze za danou úlohu získat
- · Obecná reakce: objeví se studentům v revizi testu nezávisle na tom, jestli jejich odpověď byla správně, nebo ne

# 2.2.2 Vybrané klasické typy úloh

# 2.2.2.1 Krátká tvořená odpověď

Klasická doplňovací odpověď na zadanou otázku. Může být více správných odpovědí, které se postupně zadávají do sekce Odpovědi.

- Rozlišovat malá/VELKÁ [Ne, na malých/VELKÝCH nezáleží / Ano, velikost  $\bullet$ písmen musí odpovídat]
- · Odpovědi: zadat minimálně jednu správnou odpověď a k ní známku (alespoň u jedné musí být 100 %)

# Ukázka:

Jak se nazývá jedna z forem nedokonalé konkurence, při které na straně nabídky existuje pouze jedna firma?

Odpověď:

# 2.2.2.2 Dlouhá tvořená odpověď

Umožňuje napsat odpověď v několik větách nebo odstavcích nebo odevzdávat ji jako soubor. Hodnotí zkoušející ručně.

# 2.2.2.3 Numerická úloha

Chová se jako úloha pro vyplňování krátkého textu, ale je určená přímo pro číselné odpovědi. Navíc umožňuje nastavit toleranci odpovědi.

Do sekce Odpovědi se zadávají všechny správné a částečně správné odpovědi. Dále je možné u každé odpovědi nastavit hodnoty:

- · Tolerance: přípustná chyba ve výsledku
- · Známka: udělený procentuální podíl z počtu bodů úlohy za daný výsledek

Ukázka:

Jaká byla meziroční hodnota inflace v květnu 2023? [v procentech]

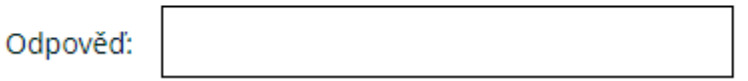

U numerické úlohy je možné v sekcích Nastavení jednotek a Jednotky definovat chování veličin.

# 2.2.2.4 Pravda/nepravda

Dává v testu na výběr mezi možnostmi, že uvedené tvrzení je pravdivé či nikoliv. V sekci Obecná nastavení se nastavuje minimálně:

- · Text úlohy: tvrzení, o jehož pravdivosti má student rozhodnout
- · Správná odpověď [Nepravda/Pravda]

# Ukázka:

Ekonomická fakulta JU vznikla odloučením se z Pedagogické fakulty v roce 2007.

) Pravda

Nepravda

# 2.2.2.5 Výběr z možných odpovědí

Umožňuje v testu vybírat mezi jednou nebo více nabízených odpovědí. V sekci Obecná nastavení lze nastavit:

- · Jedna nebo více odpovědí? [Jen jedna odpověď/Je povoleno více odpovědí]
	- Jen jedna odpověď: nabízené odpovědi se zobrazí formou přepínače
		- Je povoleno více odpovědí: nabízené odpovědi se zobrazí formou zaškrtávacích polí
- · Formát číslování odpovědí [a., b., c., ... / A., B., C., ... / 1., 2., 3., ... / i., ii., iii., ... / I., II., III., ... / nečíslovat]

Do sekce Odpovědi se zadávají nabízené možnosti odpovědí a k nim známky (u jen jedné odpovědi musí alespoň u jedné být 100 %; když jich může být více, získatelný součet bodů musí dát 100 %)

Ukázka: SMART Notebook obsahuje několik měřících nástrojů. Jaké?

a. úhloměr b. kružítko

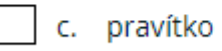

d. nálady publika

# 2.2.2.6 Jednoduchá vypočítavá úloha

Umožňuje rychle vytvořit početní příklad za použitím proměnných tak, aby studenti různá zadání stejného příkladu.

# Postup tvorby úlohy může být následující:

1) V sekci Obecná nastavení pole Text úlohy: zadání příkladu s proměnnými ve složených závorkách

Například: Cena knihy je {c} s DPH. Vypočítejte cenu bez DPH 10 %.

- 2) V sekci Odpovědi pro každou přijatelnou odpověď se vyplní pole:
	- a. Vzorec odpovědi: rovnice, podle které se vypočte správný výsledek (bez znaménka rovná se) V uvedeném příkladě: ({c}\*100)/110
	- b. Známka: získaný procent z počtu bodů úlohy za daný výsledek
	- c. Tolerance: přípustná chyba ve výsledku
	- d. Typ (tolerance): poměrný = v procentuálním vyjádření, nominální = v absolutní hodnotě
- 3) Kliknout na tlačítko Najít zástupné znaky {x..}, které se nachází ve vzorcích správných odpovědí., které je dole mezi sekcemi Nastavení pro vícero pokusů a Parametry zástupných znaků použitých pro generování hodnot
- 4) V sekci Parametry zástupných znaků použitých pro generování hodnot
	- a. nastavit rozsah hodnot (minimum a maximum) pro každý nalezený parametr
	- b. kliknout na tlačítko Generovat novou sadu hodnot proměnných

# 5) Uložit změny

# Ukázka:

Cena knihy je 435 s DPH. Vypočítejte cenu bez DPH 10%.

Odpověď:

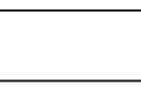

# 2.2.2.7 Přiřazování

K jednotlivým položkám v úloze umožňuje přiřazovat odpovědi z rozbalovacího menu.

V sekci Obecná nastavení lze nastavit, že pořadí položek se bude měnit zaškrtnutím volby Zamíchat.

Položky zadání a správné možnosti k nim se přidávají v sekci Odpovědi. Vyplňuje se text zadání položky do pole Úloha a správné řešení do pole Odpověď. Moodle vyžaduje alespoň dvě položky zadání a alespoň tři možnosti na výběr. Položka odpovědi, ke které nepatří žádná položka zadání se přidává tak, že se vyplní pouze pole pro odpověď, zatímco pole pro zadání se ponechá prázdné.

# 2.2.2.8 Výběr chybějících slov

Podobný typ úlohy jako Přiřazování. Zde se výběr možných chybějících částí textu umisťuje do přirozeného toku textu v odstavcích.

Zadání úlohy se tvoří v poli Text úlohy v sekci Obecná nastavení. Rozbalovací menu nabízených možností, které se zde nazývají volby, se vkládá zápisem [[x]], kde x je číslo správné odpovědi.

V sekci Odpovědi se uvádí možné volby, ze kterých je během pokusu na výběr. Pořadí těchto voleb je možné náhodně měnit zaškrtnutím Zamíchat odpovědi. Jednotlivé volby lze umisťovat do skupin. V rámci rozbalovacího menu se pak dávají na výběr všechny volby ze stejné skupiny jako je správná odpověď.

Ukázka:

Akce Globální business z jižních Čech se 18.5.2023 konala  $\div$ 

I letos se koná soutěž o nejlepší studentskou esei v rámci soutěže Manažer roku. Termín odevzdání

vypracované eseje ≜

# 2.2.2.9 Popis

Nejde o úlohu jako takovou, jelikož v ní není prostor pro jakoukoliv odpověď a ani ji nelze nijak hodnotit. Slouží spíše jako informativní box.

# 2.2.3 Testové úlohy vhodné pro dotyková zařízení

# 2.2.3.1 Přetahování do textu

Umožňuje vložit obrázky nebo text do předpřipraveného textu. Úloho se tvoří stejným způsobem jako ta typu Výběr chybějících slov.

# Ukázka:

Seřaďte mluvnické pády:

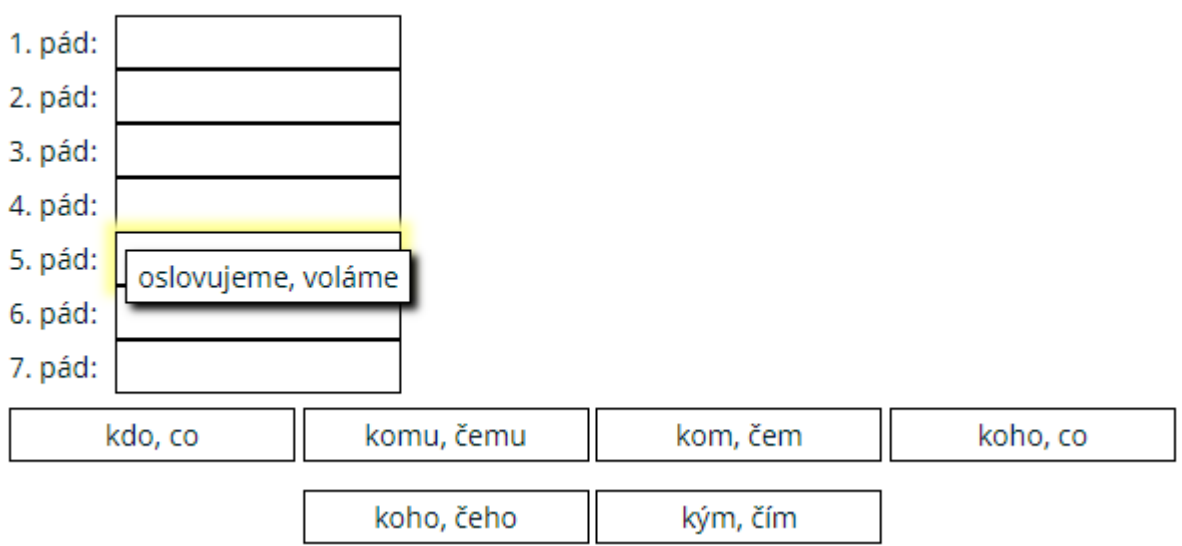

# 2.2.3.2 Přetahování do obrázku

Umožňuje vložit obrázky nebo text do předpřipraveného obrázku.

# Postup tvorby úlohy může být následující:

- 1) V sekci Náhled nahrajte Obrázek na pozadí, což je vlastní obrázek, na který se budou umisťovat odpovědi
- 2) V sekci Odpovědi můžete
	- a. Nastavit náhodné pořadí nabízených možností nastavit zaškrtnutím volby Zamíchat odpovědi
	- b. Postupně přidávat nabízené možnosti jako odpovědi. Taktéž lze definovat v poli Typ, jestli odpověď bude ve formě textového pole, nebo obrázek
- 3) Umístit odpovědi na správné místo v obrázku. V sekci Umístění odpovědí přiřaďte správné odpovědi do samostatného umístění a v sekci Náhled se tyto odpovědi budou postupně objevovat. Zde je pak můžete přemístit na místo, kde mají správě být. Popřípadě můžete umístění správné odpovědi napsat ručně v sekci Umístění odpovědí.

Ukázka: Doplňte Maslowovu hierarchii potřeb.

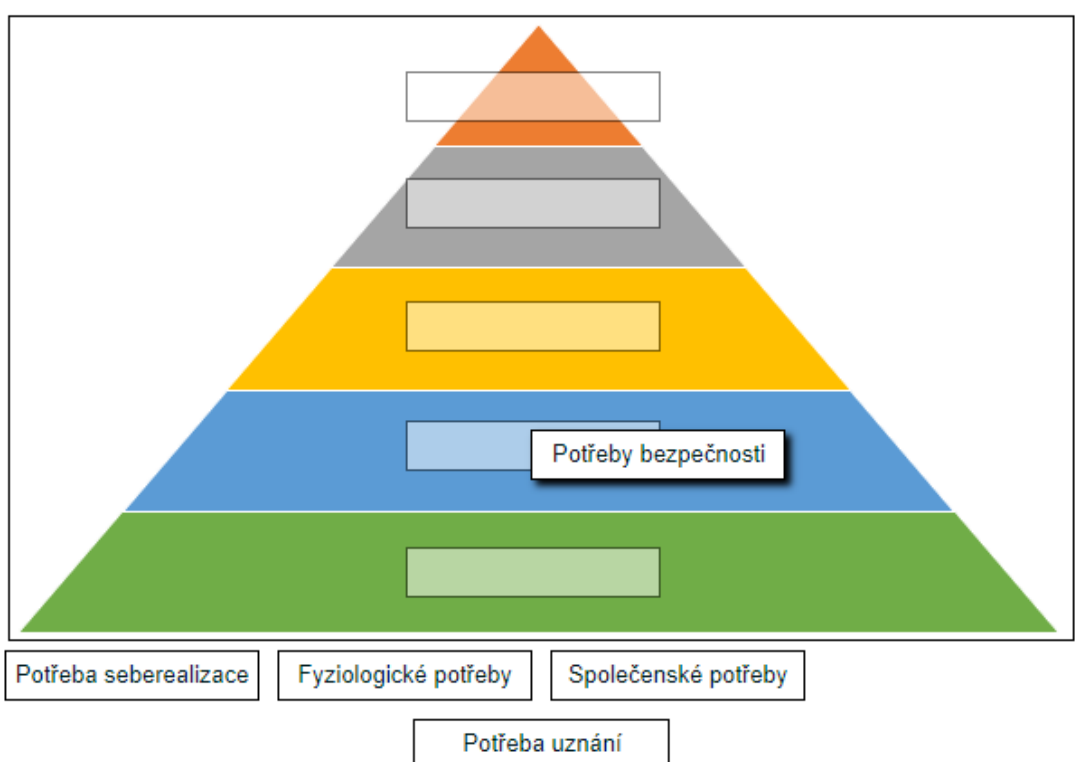

# 2.2.3.3 Přetahování ukazatelů umístění

Umožňuje na obrázku pojmenovávat plochu obrázku. Odpovědi se na obrázek zanáší pomocí ukazatelů.

# Postup tvorby úlohy může být následující:

- 1) V sekci Náhled nahrajte Obrázek na pozadí, což je vlastní obrázek, na který se budou umisťovat odpovědi
- 2) V sekci Odpovědi můžete
	- a. Nastavit náhodné pořadí nabízených možností nastavit zaškrtnutím volby Zamíchat odpovědi
	- b. Postupně přidávat nabízené možnosti jako odpovědi ve formě ukazatelů.
- 3) V sekci Umístění se definují oblasti, kam dané odpovědi patří. Určuje se Tvar oblasti, kde je na výběr mezi kruhovým tvarem, tvarem obdélníku a tvaru mnohoúhelníku. Do pole Ukazatel patří správná odpověď a do pole Souřadnice se zapisují hraniční body tvaru oblasti. Ty lze také měnit úpravou umístění a velikostí příslušných oblastí na obrázku v sekci Náhled.

Ukázka: Přesuňte názvy států na správné místo do mapy.

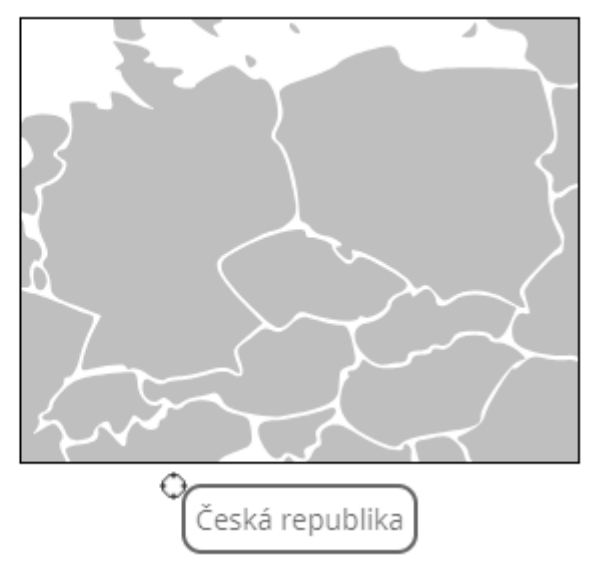

# 2.2.3.4 Freehand drawing (ETH)

Odpověď na otázku ve formě ručně nakresleného obrázku. Hodí se pro vyloženě pouze tablety a hodnotí ji zkoušející ručně.

V sekci Obecná nastavení se vyplňuje:

- · [[tasktitle]]: název otázky v bance úloh,
- · [[maxpoints]]: maximální získatelný počet bodů,
- [[stem]]: zadání otázky.

V sekci Drawing settings se uvádí:

- Drawing width: šířka kreslící plochy,
- Drawing height: výška kreslící plochy,
- · Preserve aspect ratio: zaškrtnuté zachová poměr stran kreslící oblasti během pokusu.

V sekci Background image lze nahrát obrázek pozadí kreslící plochy.

Ukázka: Nakreslete graf (včetně popisu os) a v něm křivku nabídky.

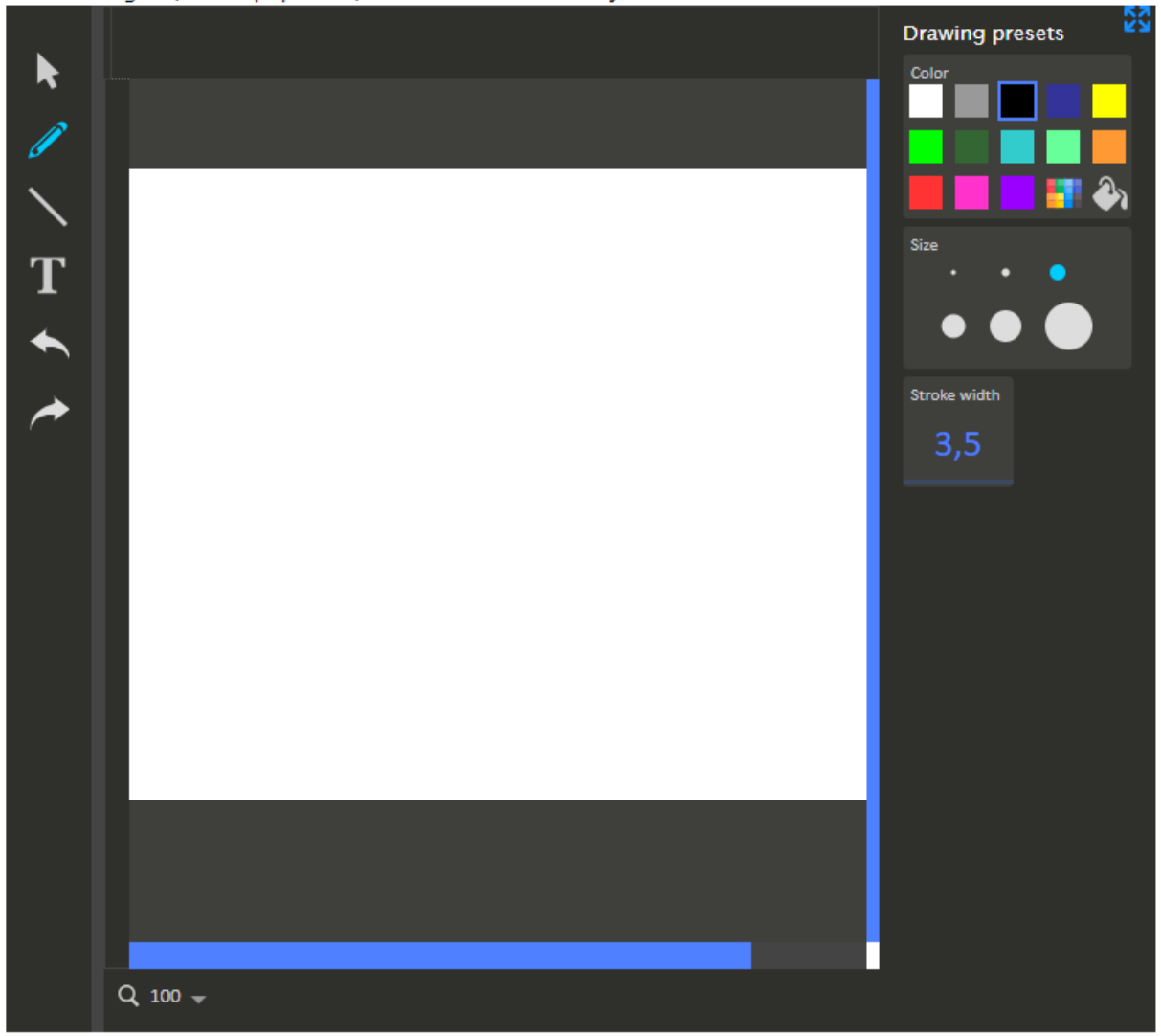

# 3 POSTUP PRO VÝPŮJČKU TESTOVACÍCH TABLETŮ

- 1) Zkoušející nejprve zkontroluje sdílený kalendář, do něhož se zapisují potvrzené rezervace testovacích tabletů (dále jen sdílený kalendář). V případě, že je v požadovaném čase k dispozici dostatečné množství tabletů, kontaktuje sekretářku katedry vyučovaného předmětu, pro který se rozhodl testovací tablety využít, a požádá o rezervaci počtu kusů potřebných pro daný termín.
- 2) Sekretářka katedry zarezervuje ve sdíleném kalendáři požadovaný počet tabletů pro daný termín, je-li to možné. O výsledku rezervace informuje zkoušejícího. V případě, že není z kapacitních důvodů možné sadu testovacích tabletů v požadovaném termínu vypůjčit, domluví se sekretářka katedry se zkoušejícím na dalším postupu a další body se neuplatní.
- 3) V případě, že studenti budou potřebovat mít přístupný v LMS Moodle další výukový materiál kromě testu, prostřednictvím sekretářky o tomto zkoušející informuje IT oddělení fakulty v dostatečném předstihu a uvede URL adresu výukového materiálu. IT oddělení tuto adresu přidá mezi povolené.
- 4) O přestávce před termínem si zkoušející vyzvedne zarezervovaný počet tabletů, které mu budou proti podpisu do deníku výpůjček zapůjčeny od půičovatele.
- 5) Po skončení termínu vrátí půjčovateli všechny zapůjčené tablety bez zbytečného odkladu. Půjčovatel poté přidá do deníku výpůjček záznam o vrácení.
- 6) Půjčovatel zkontroluje stav nabití tabletů a v případě potřeby je nabije.
- 7) Pokud se objevila na tabletu během termínu závada, sdělí ji zkoušející půjčovateli a uvedou ji do knihy závad. Půjčovatel následně informuje o závadě IT oddělení fakulty.